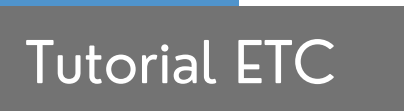

O Editor de Texto Coletivo (ETC) é um editor de texto de domínio público que proporciona um espaço para a escrita de textos coletivos de forma on-line. O acesso à ferramenta é feito através do link [http://nuted.ufrgs.br/etc/.](http://nuted.ufrgs.br/etc/)

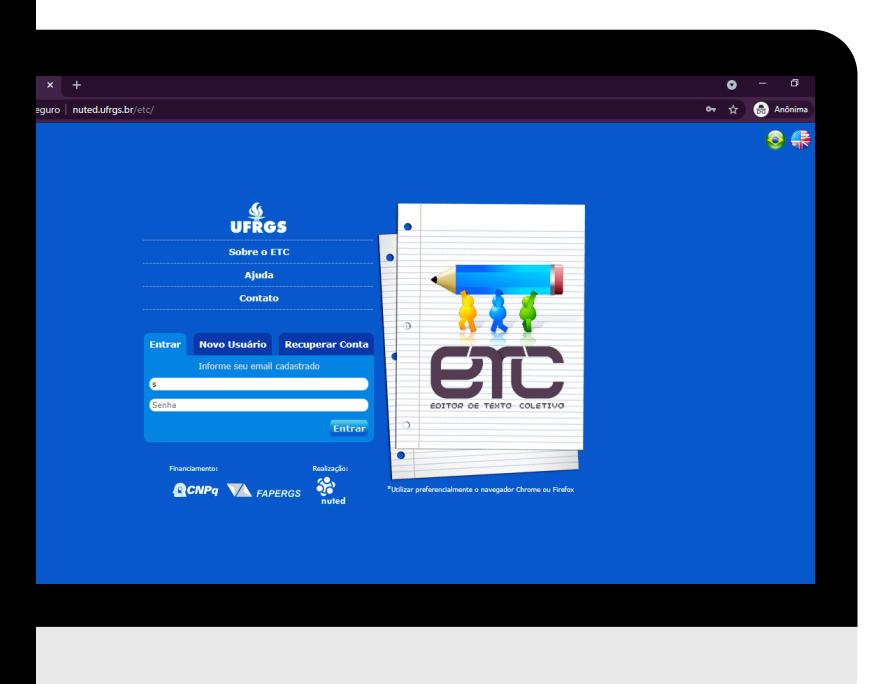

Além da área de edição, ele dispõe de funcionalidades que apoiam a comunicação e a interação entre os usuários, bem como oferece recursos para o gerenciamento de grupos, textos e arquivos.

- Você pode conhecer mais a respeito da plataforma clicando em Sobre o ETC.
- Em Ajuda, você possui acesso ao documento de tutorial, que pode lhe auxiliar a ter uma experiência maior no site.
- Clique em **Contato** para enviar mensagem à equipe do Editor.

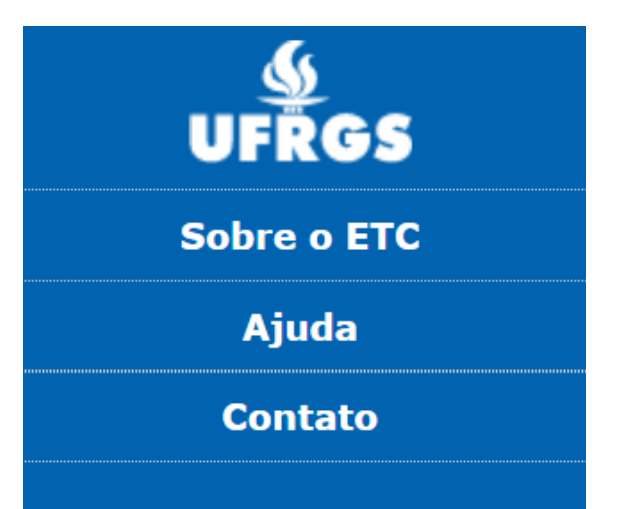

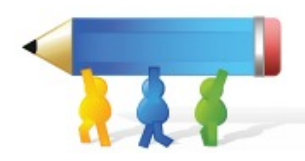

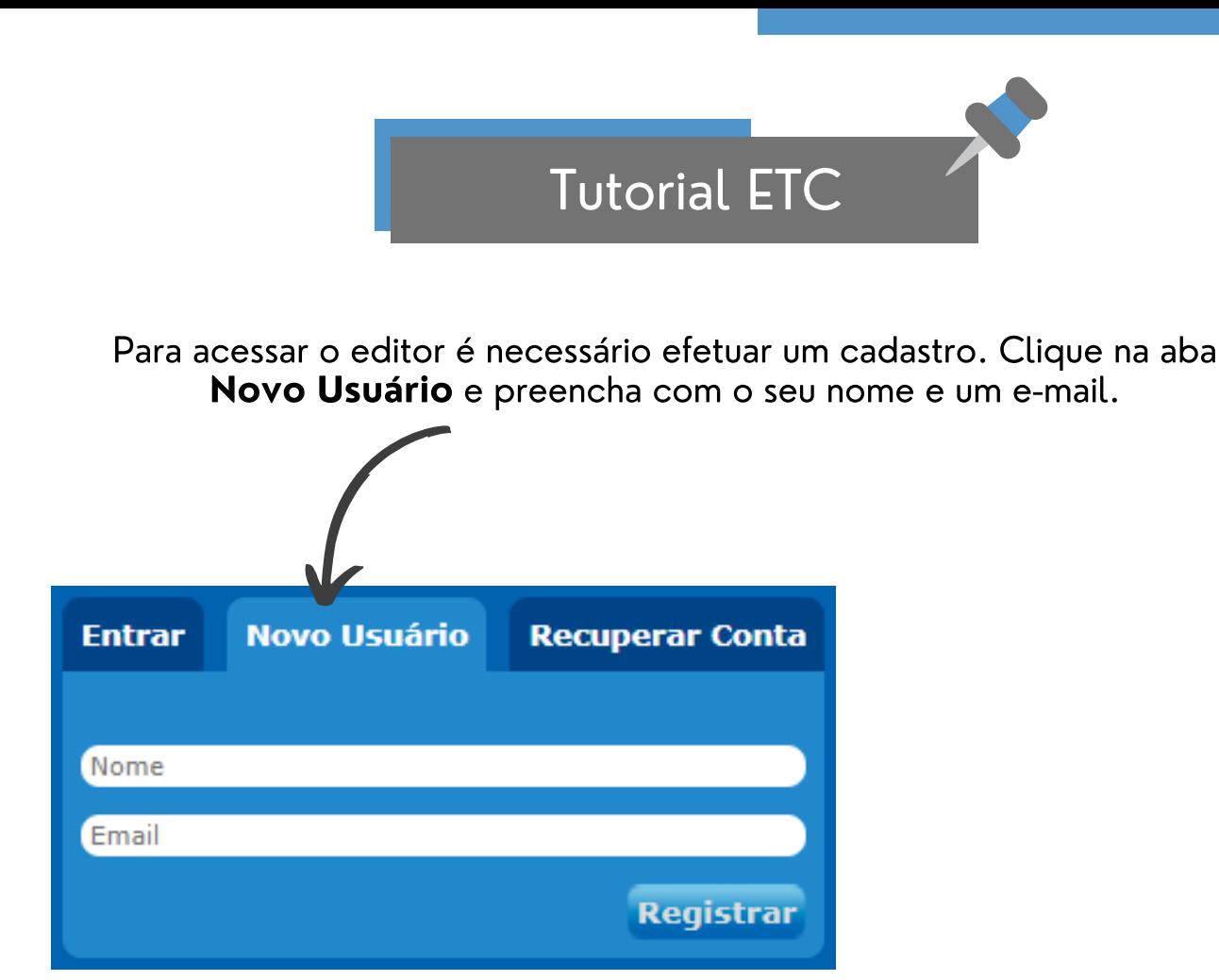

Após se cadastrar, você receberá um e-mail de verificação com a senha do seu primeiro acesso. Confirme e acesse o Editor.

Para entrar no editor, clique na aba Entrar, preencha o e-mail e coloque a senha enviada pelo ETC. Depois, clique em Entrar.

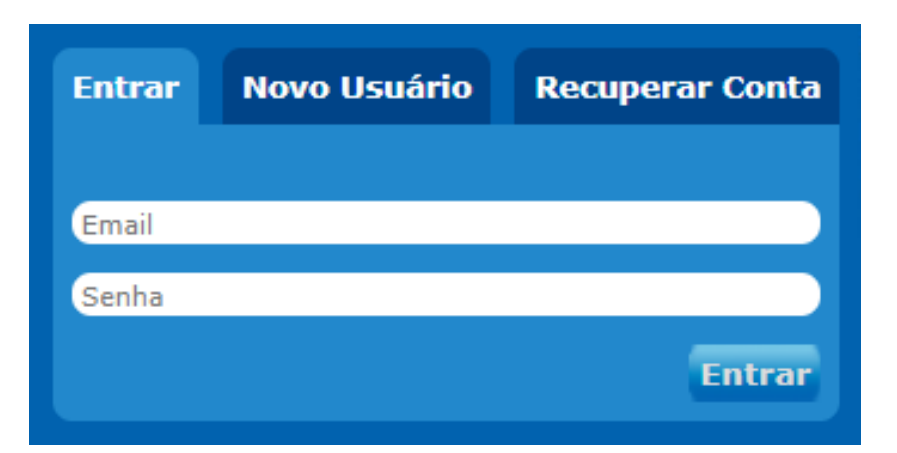

Perdeu a senha? Clique na aba Recuperar Conta, preencha o e-mail cadastrado e você irá receber uma nova senha de acesso.

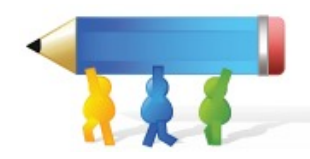

A aba Notificações é a página inicial do ETC. Nela, você encontrará todas as atividades recentes dos textos, mensagens, pastas, biblioteca e fóruns dos quais você participa.

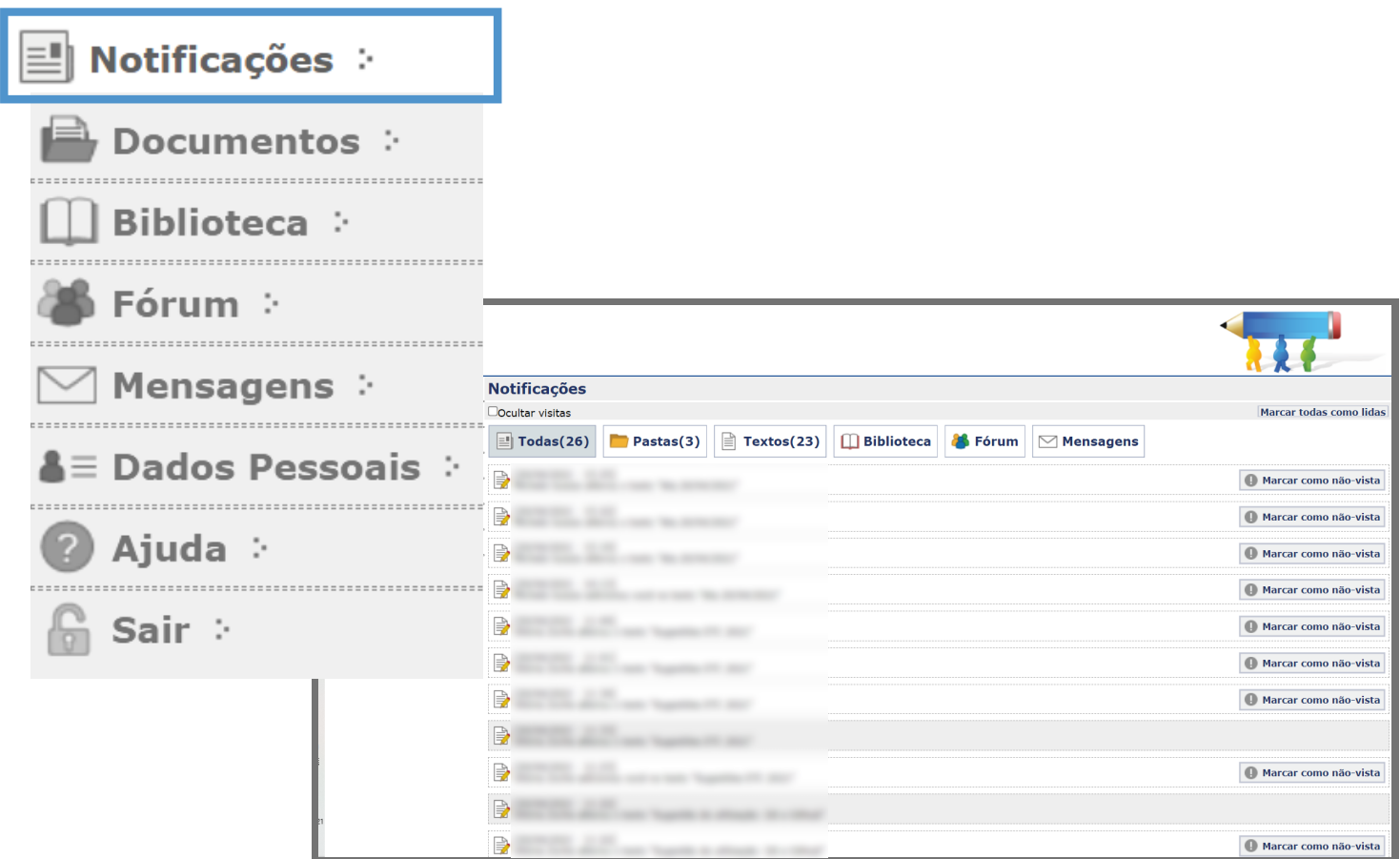

Organize as notificações filtrando-as por pastas ou textos. Oculte as notificações já exibidas e marque todas como lidas.

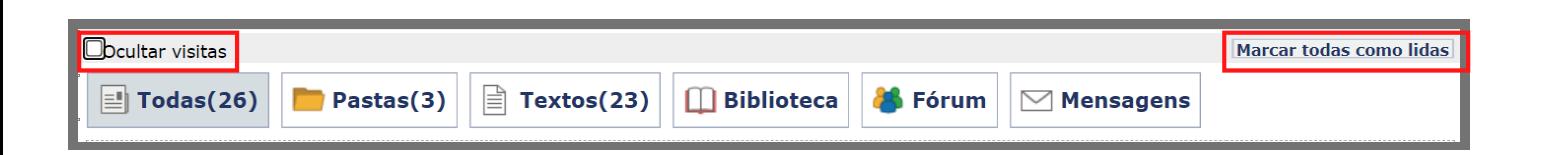

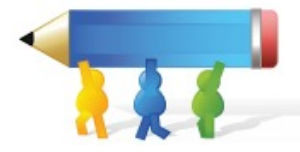

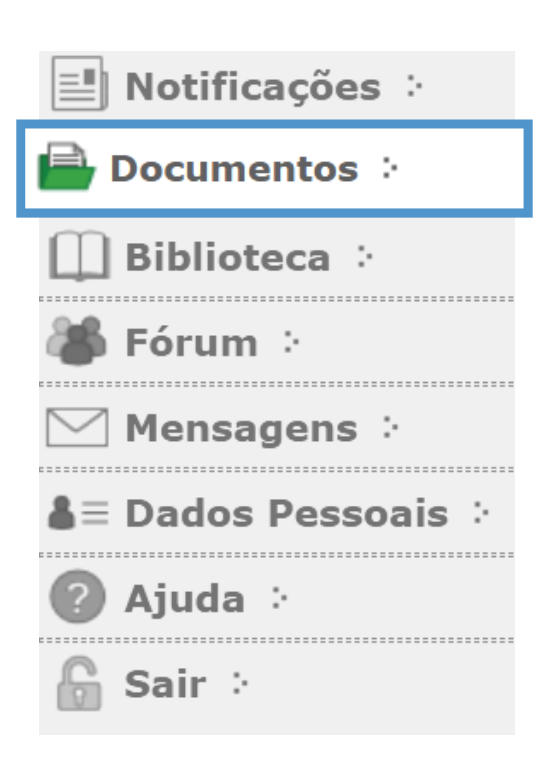

Em Documentos estão todas as pastas que você participa, por ordem de criação. Ao acessá-la, serão disponibilizados os textos dos quais você participa.

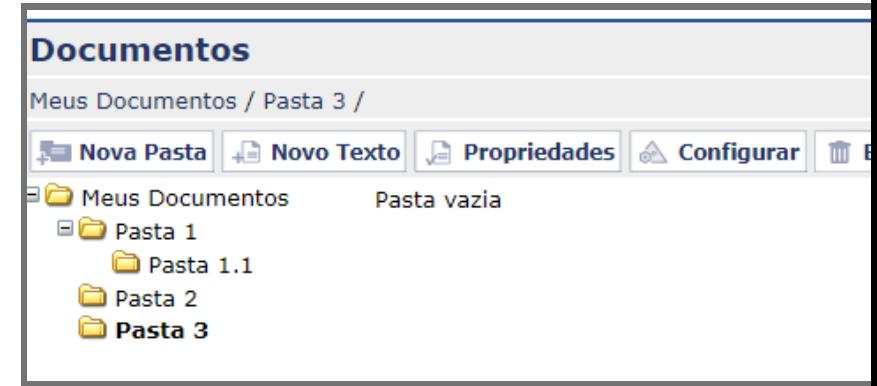

Ao criar uma nova pasta você poderá nomeá-la, fazer uma breve descrição e compartilhar com outros usuários. Atenção, você deve se posicionar no local onde deseja que a pasta seja criada e então, clique em Nova Pasta.

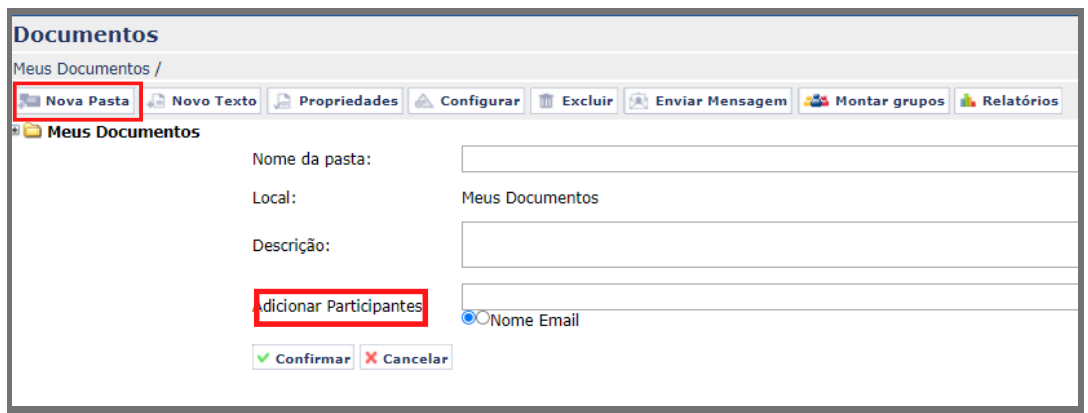

Para Adicionar Participantes na pasta, digite o nome ou parte dele, e o sistema listará todos os nomes de integrantes do ETC que tenham as letras digitadas. Selecione os participantes que deseja adicionar e clique em Confirmar.

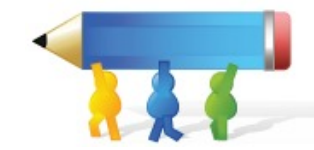

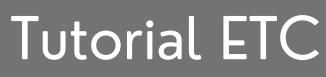

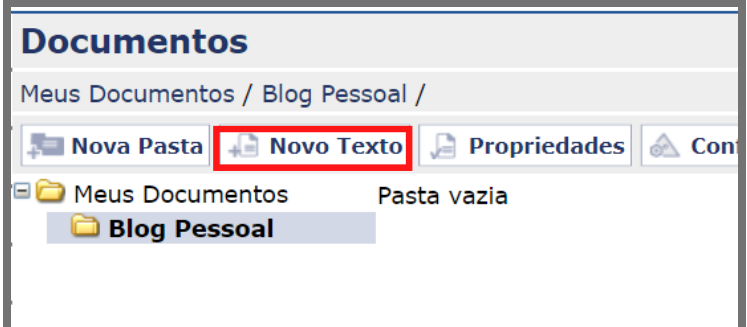

Para adicionar um novo texto, selecione a pasta de destino e em seguida, clique em Novo Texto

Após clicar em Novo Texto, você poderá digitar o nome do texto, as palavras-chave, os links de referência e a descrição do seu texto.

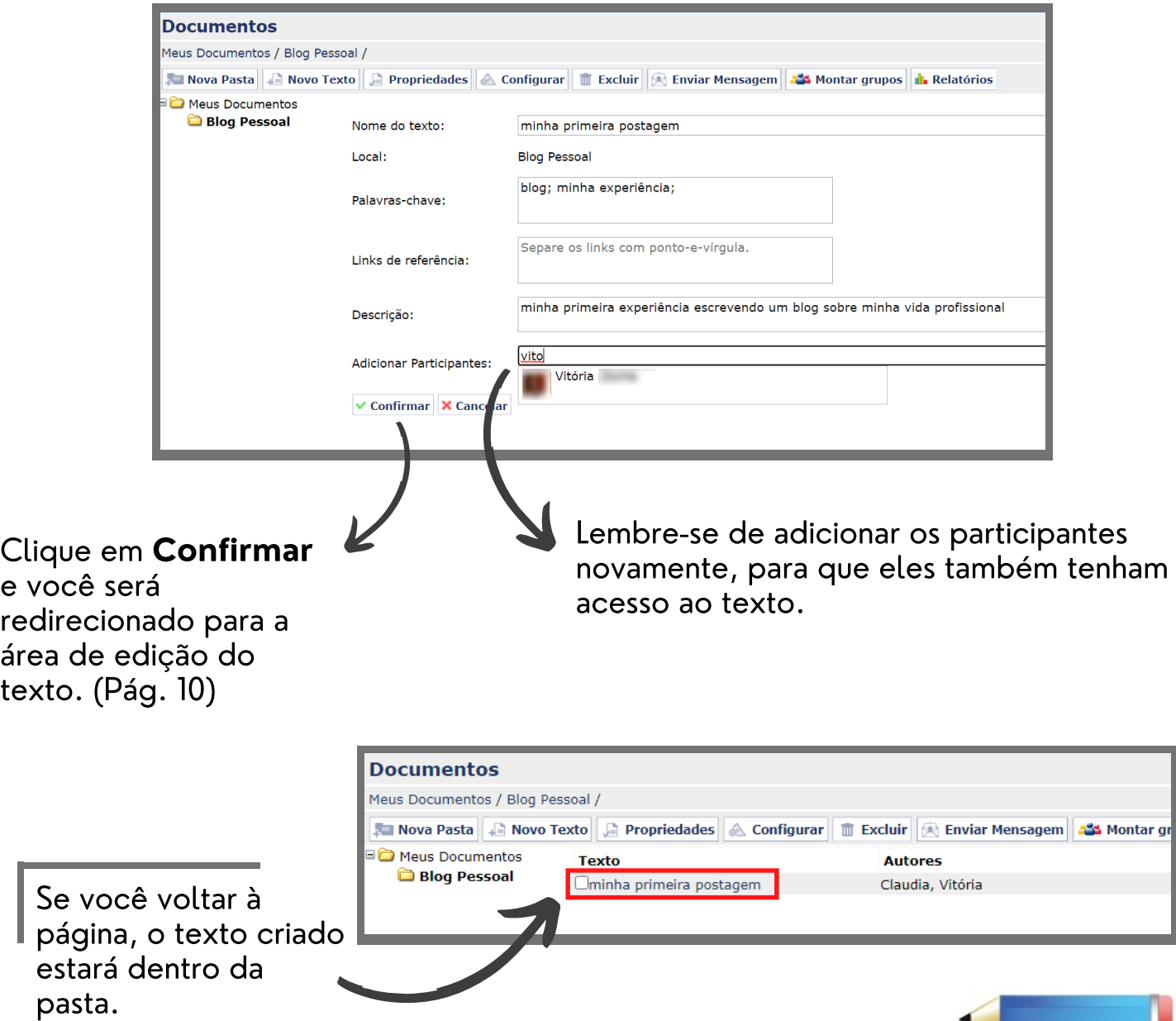

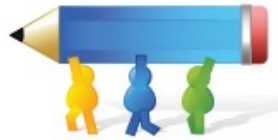

 $\overline{g}$ 

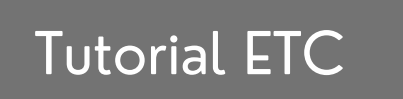

#### Ao clicar em Propriedades, você pode ver informações como: nome, data e hora de criação, a descrição e os participantes referentes a uma pasta ou texto.

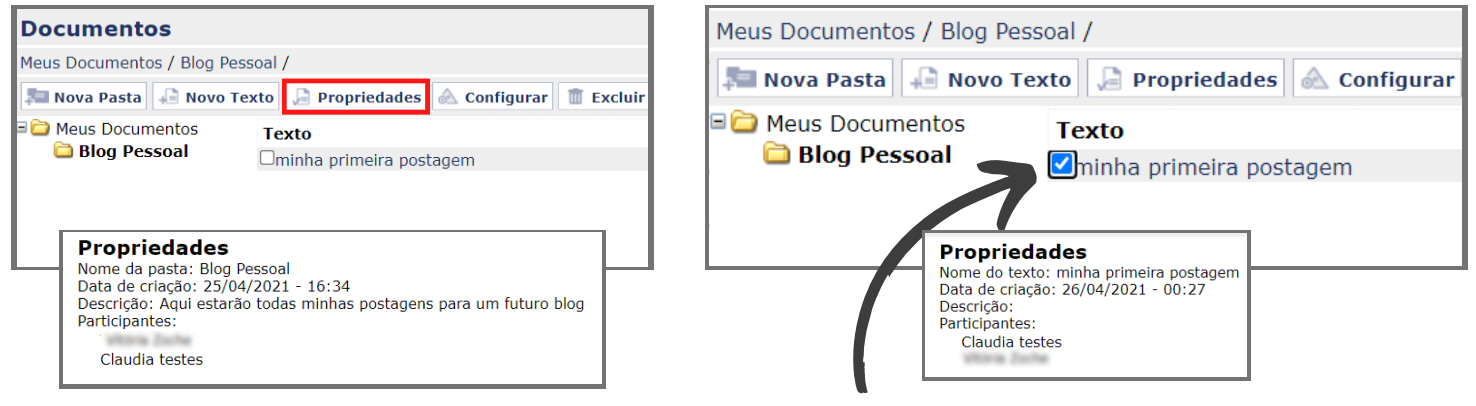

Para ver as informações de um texto, selecione a caixa ao lado do título do texto e em seguida, clique em Propriedades ou Configurar.

#### $V$ od informações da pasta ou texto ao clicar em **Configurar.**

Co

Nor

Par

 $\checkmark$ 

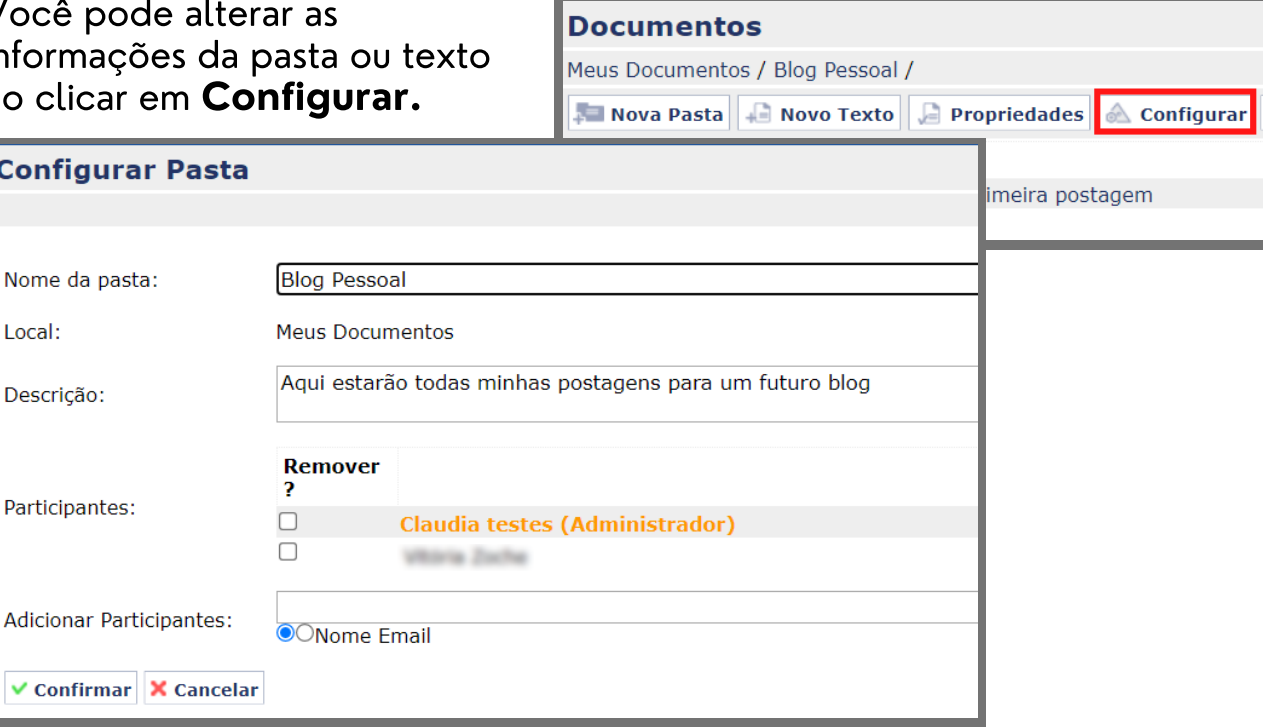

Para remover participantes, clique na caixa ao lado do nome e em Confirmar.

Caso queira adicionar participantes nessa pasta, digite o nome no campo Adicionar Participantes da pasta ou do texto.

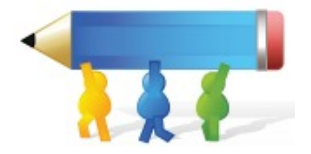

Ao clicar em Excluir, você remove a pasta ou texto. Caso tenha certeza da ação, clique em Sim.

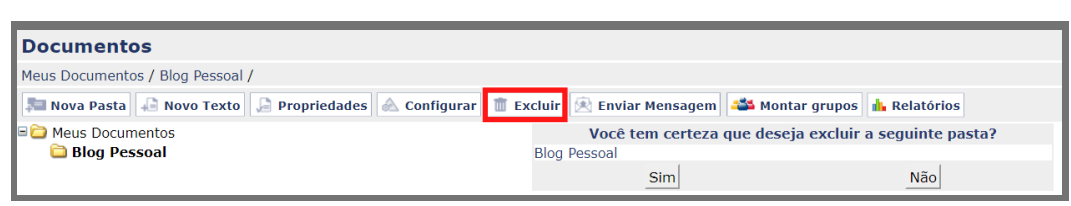

Em Enviar Mensagem, você pode enviar mensagens para todos os seus contatos das pastas e dos textos. Essas mensagens serão enviadas para o e-mail de cada participante.

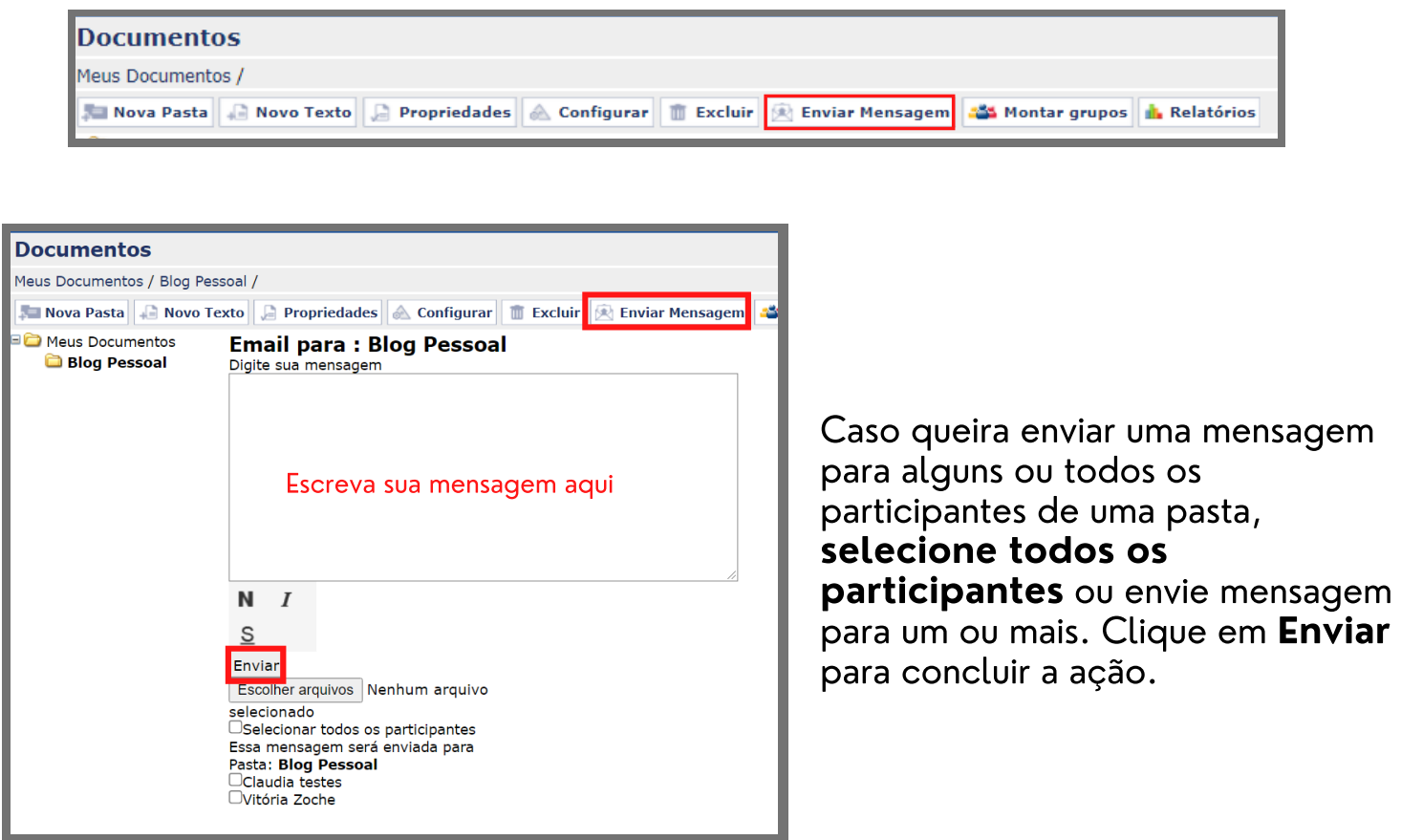

Você também pode enviar uma mensagem para os participantes, basta selecionar o texto desejado e clicar em Enviar Mensagem.

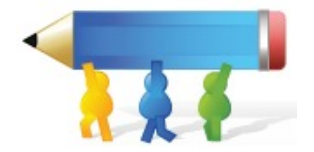

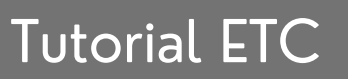

Os relatórios mostram o histórico de modificações do seu texto.

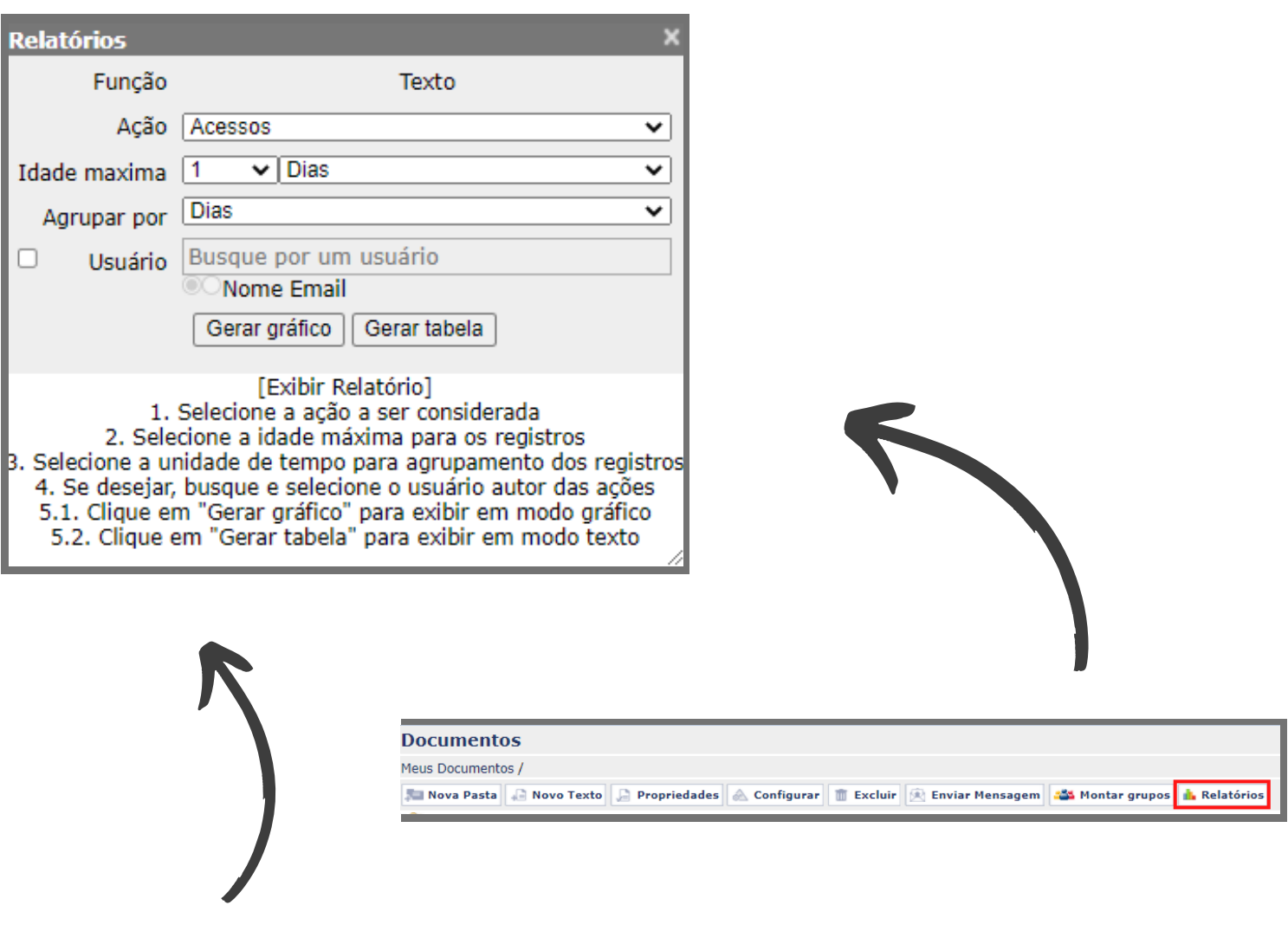

Para gerar o relatório, você deve seguir os passos de 1-5, que estão descritos na própria aplicação.

Após selecionar um texto, tem-se a opção de emitir relatório. Neste documento, podem ser escolhidos seu período de modificação, a forma de agrupar o espaço de tempo e selecionar um usuário do texto em especifico, responsável pelas mudanças.

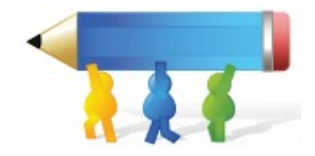

Após esses passos, você tem a opção de gerar o relatório, no formato de tabela ou gráfico.

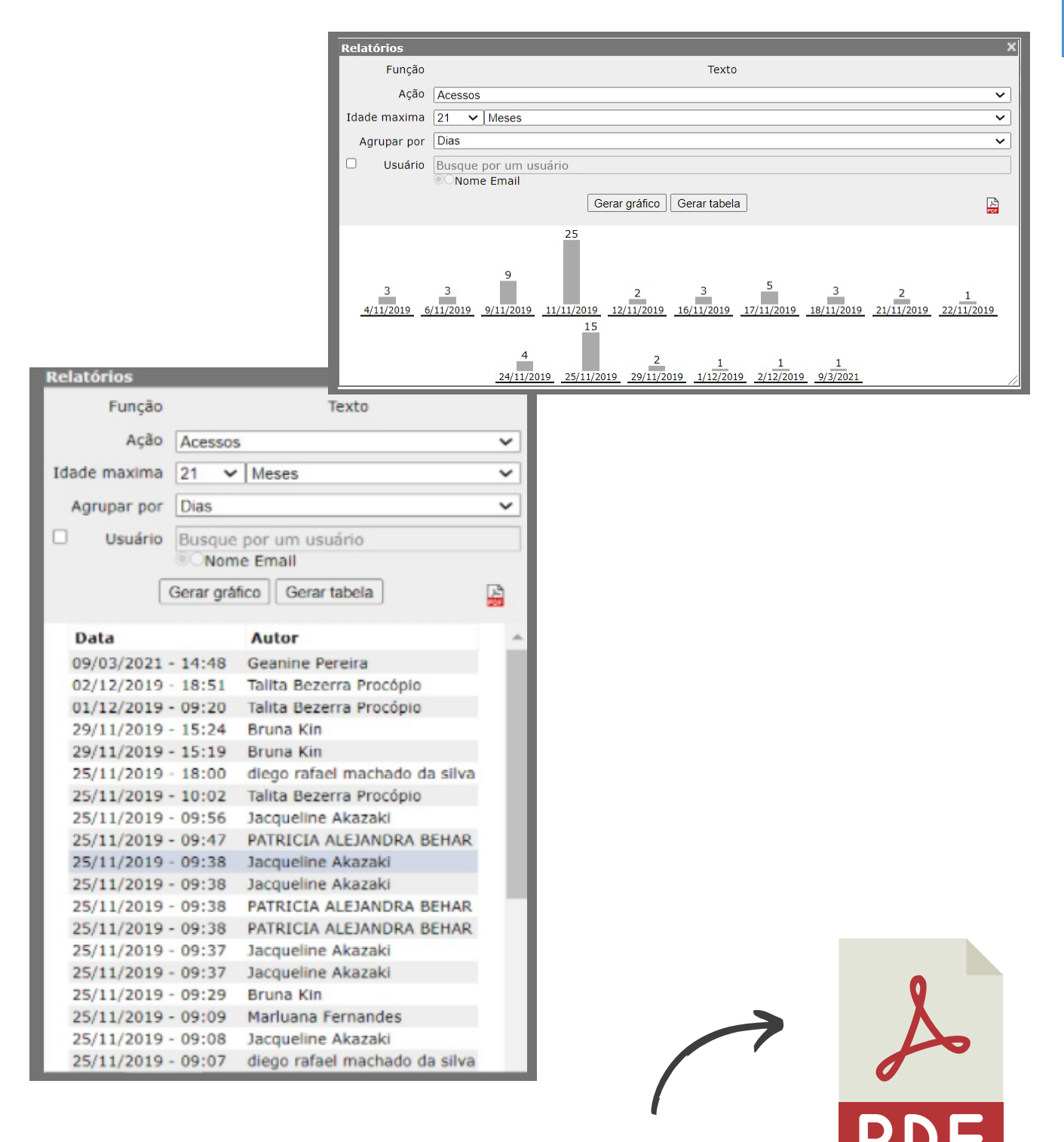

Ou ainda, pode salvar um arquivo em PDF.

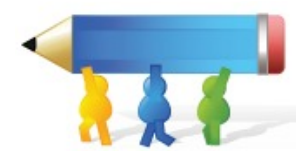

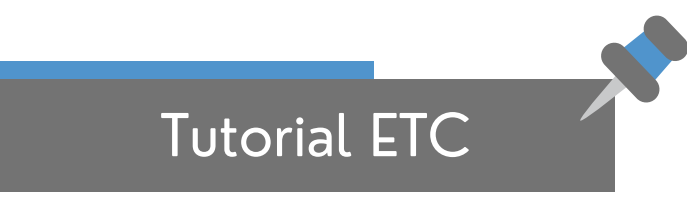

#### Área de Edição do Texto

Ao clicar no nome do texto desejado abrirá a tela do Texto, na qual você poderá visualizar e editá-lo.

Na parte superior do texto encontra-se a barra de ferramentas, nela você encontra as opções de edição/formatação do texto, assim como alguns recursos exclusivos do ETC

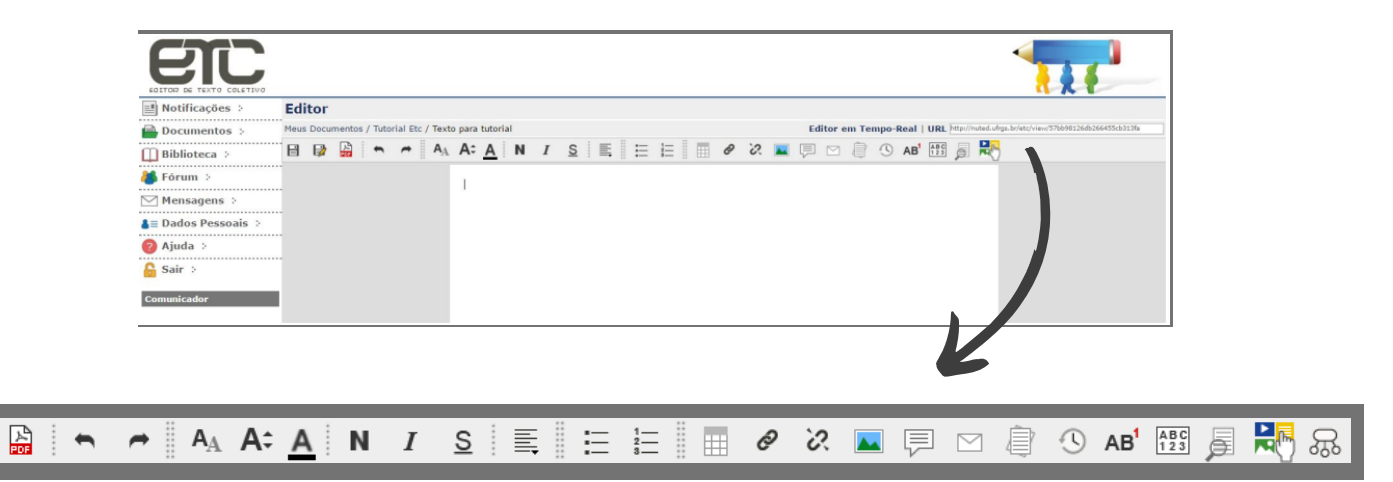

#### Comunicador

日段

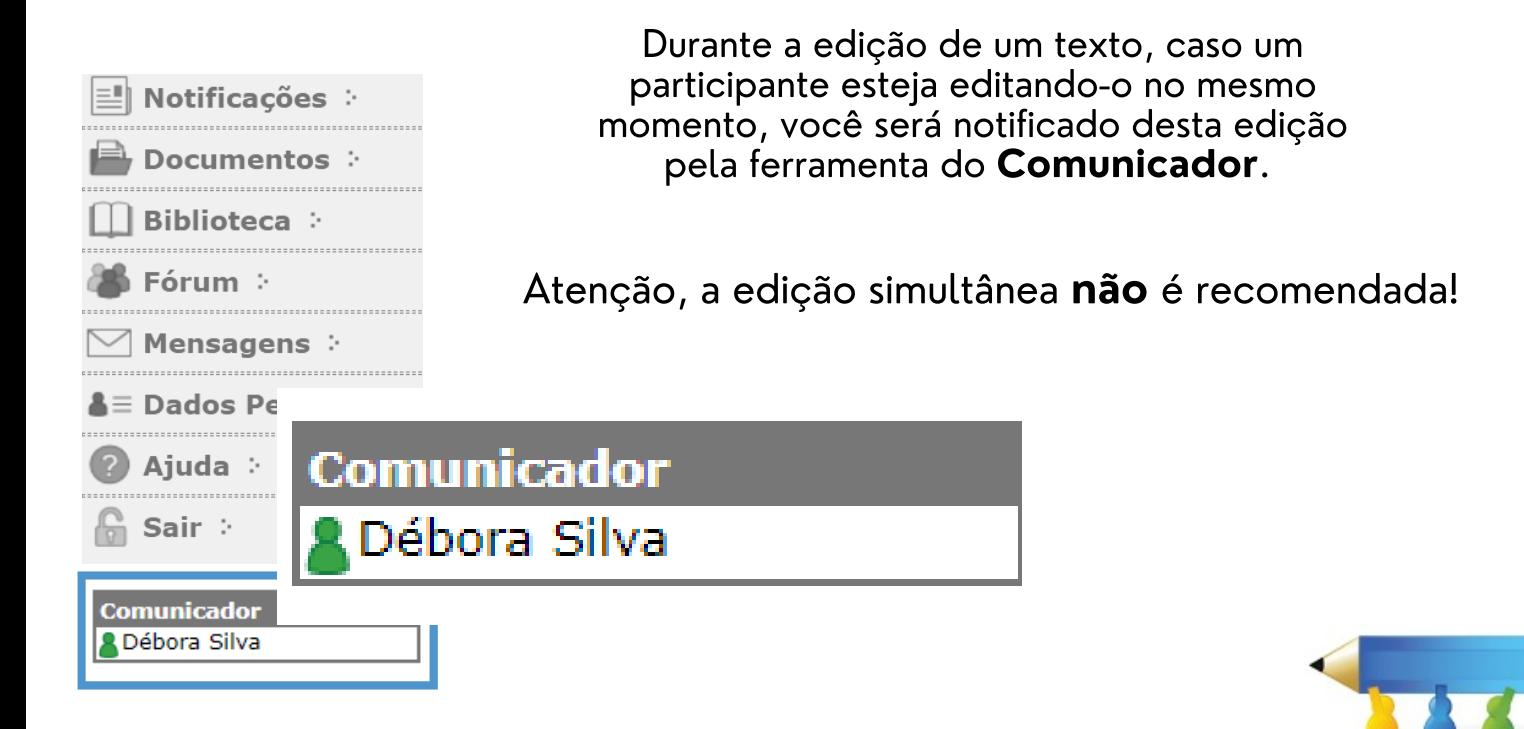

Algumas funcionalidades do ETC ficam disponíveis na tela de Edição do Texto, após começar o seu texto.

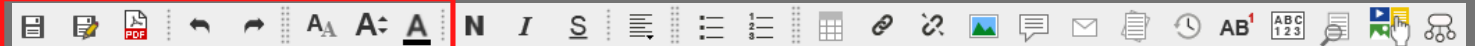

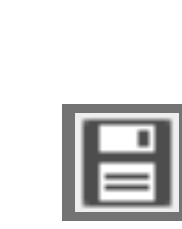

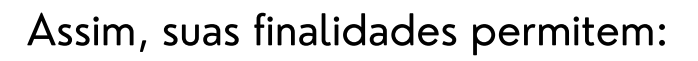

• Salvar o texto criado ou editado;

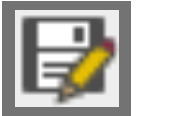

• Criar novo texto a partir do texto anterior;

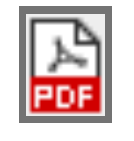

Salvar texto no formato PDF;

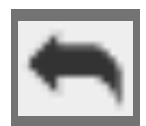

Desfazer uma ação recém feita;

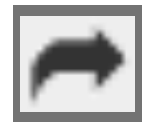

Refazer uma ação recém desfeita;

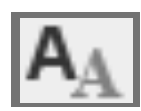

Alterar a fonte do texto;

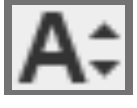

Alterar o tamanho da fonte;

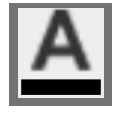

Alterar a cor do texto;

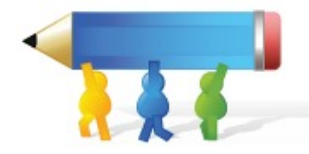

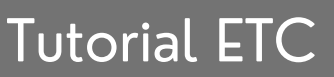

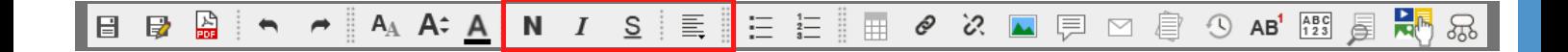

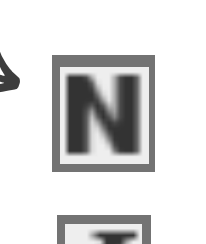

- Que o trecho selecionado fique em Negrito;
- Que o trecho selecionado fique em Itálico;
- Que o trecho selecionado fique Sublinhado;

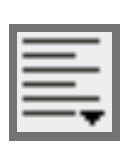

Apresenta as opções de disposição do texto;

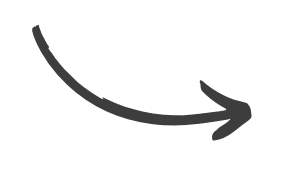

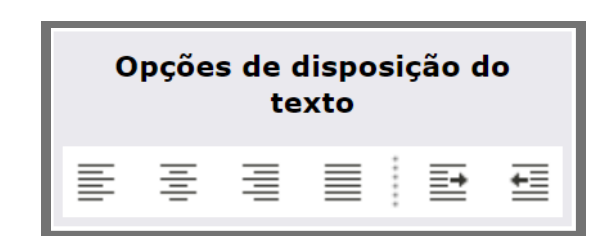

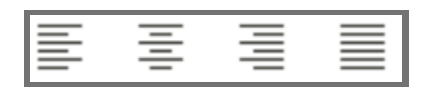

Permite que o texto seja alinhado à esquerda, centralizado, à direita e justificado;

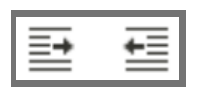

Permite aumentar e diminuir o recuo do texto;

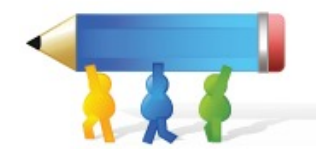

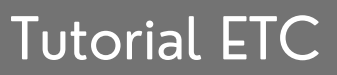

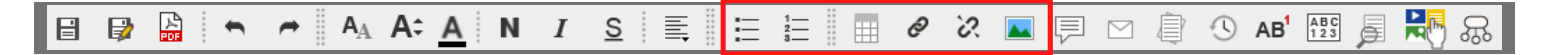

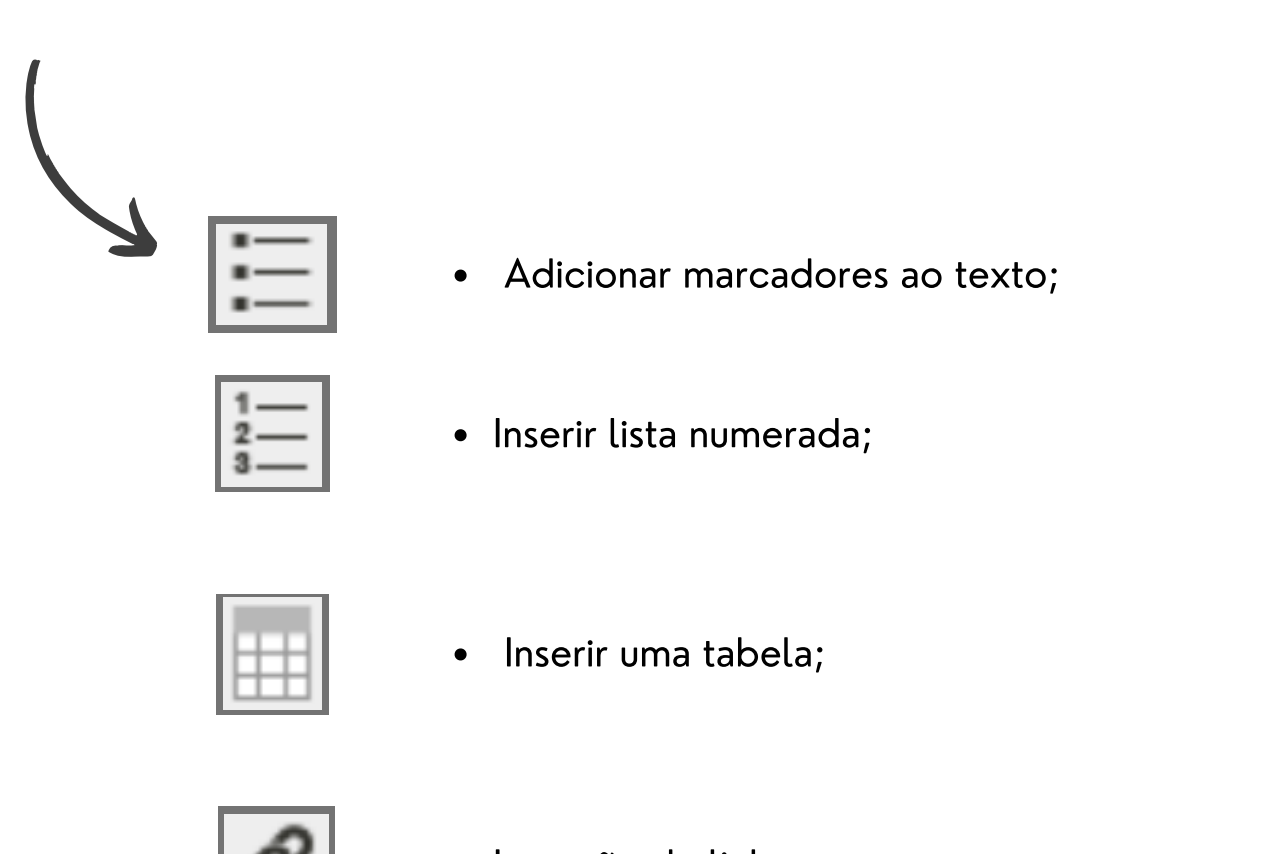

· Inserção de links;

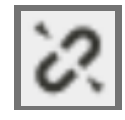

Retirar links inseridos;

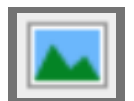

inserção de imagens;

\*Para inserir imagens é necessário o download da mesma, não sendo possível copiar e colar no editor imagens sem carregá-las antes.

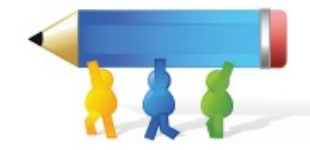

#### N *I* S | E | E | E | Ø X <u>N</u> | E | E | Ø X N | E | E | B | Ø X N | E | E | E | Ø X N | E | E | E | Ø X N | E | E | E | Ø X N | E | E | E | Ø X N | E | E | E | Ø X N | E | E | E | E | Ø X N | E | E | E | E | E | Ø X N | E 日日启 <mark>最</mark>品  $A_A$   $A^2$   $A$  $\blacktriangleleft$  $\rightarrow$  #

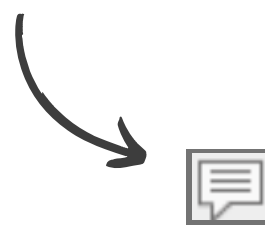

Inserção de comentários;

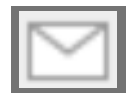

Enviar uma mensagem para os participantes do texto;

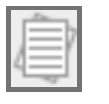

Salvar cópia temporária do texto;

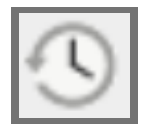

Visualizar o histórico de edição do texto;

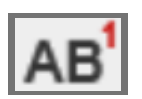

• Inserir nota de fim;

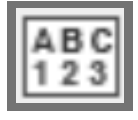

Contar o número de palavras e de caracteres com e/ou sem espaço.

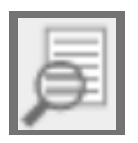

Funções de zoom no texto;

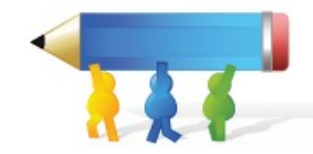

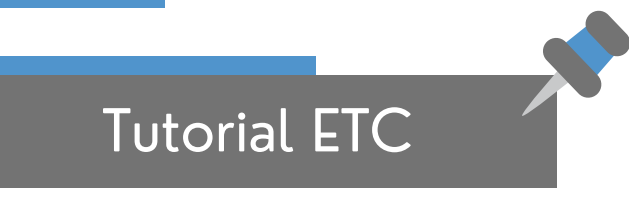

### Área da RecETC

RecETC é o recomendador de conteúdo do ETC, através de um algoritmo de mineração a ferramenta recomenda textos, imagens e vídeos relacionados aos textos redigidos no editor

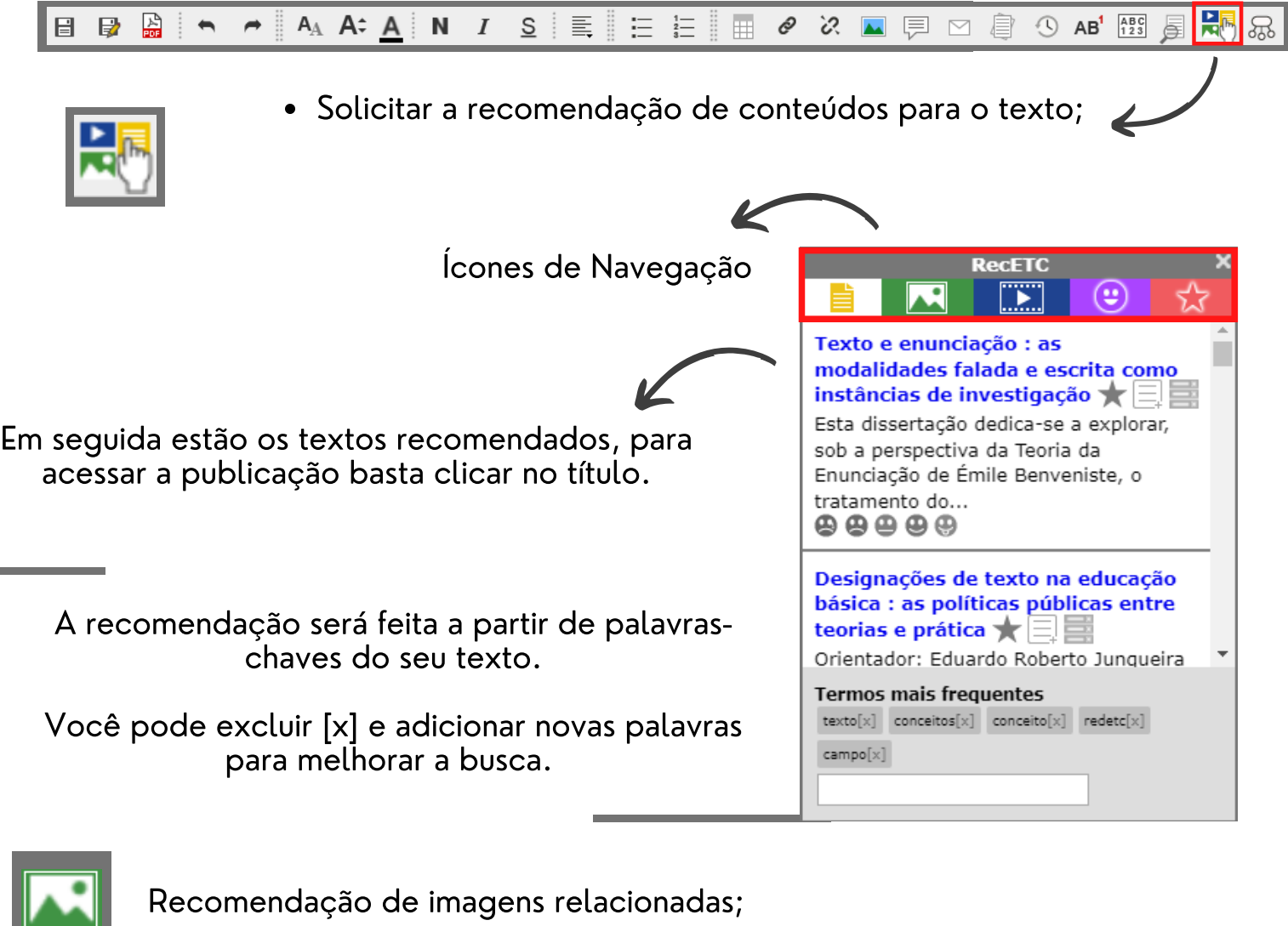

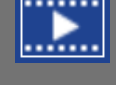

Recomendação de vídeos relacionados;

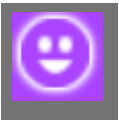

Avaliações, para avaliar um texto você deve clicar em uma das opções: **A** A A A A

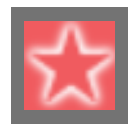

Nessa aba, estarão os textos, imagens e e vídeos favoritados por você e os usuários que colaboram nesse texto. Para favoritar um conteúdo clique no ícone:

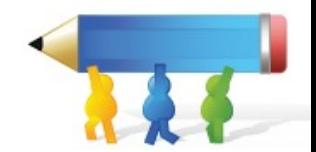

\*Para mais informações acesse o Tutorial em vídeo do RecETC [aqui](https://www.youtube.com/watch?v=Kqh97T9r0Gc&feature=emb_imp_woyt);\*

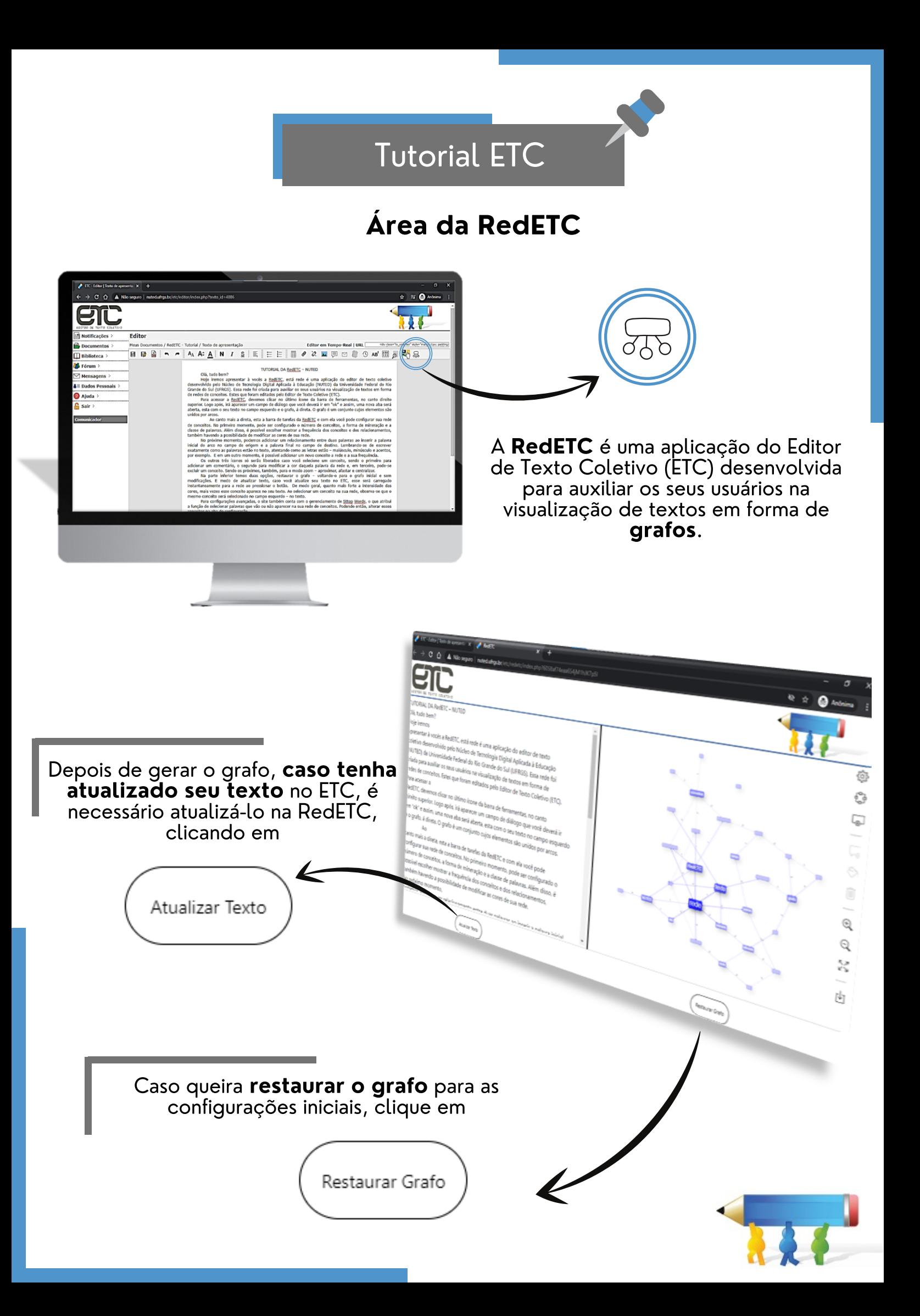

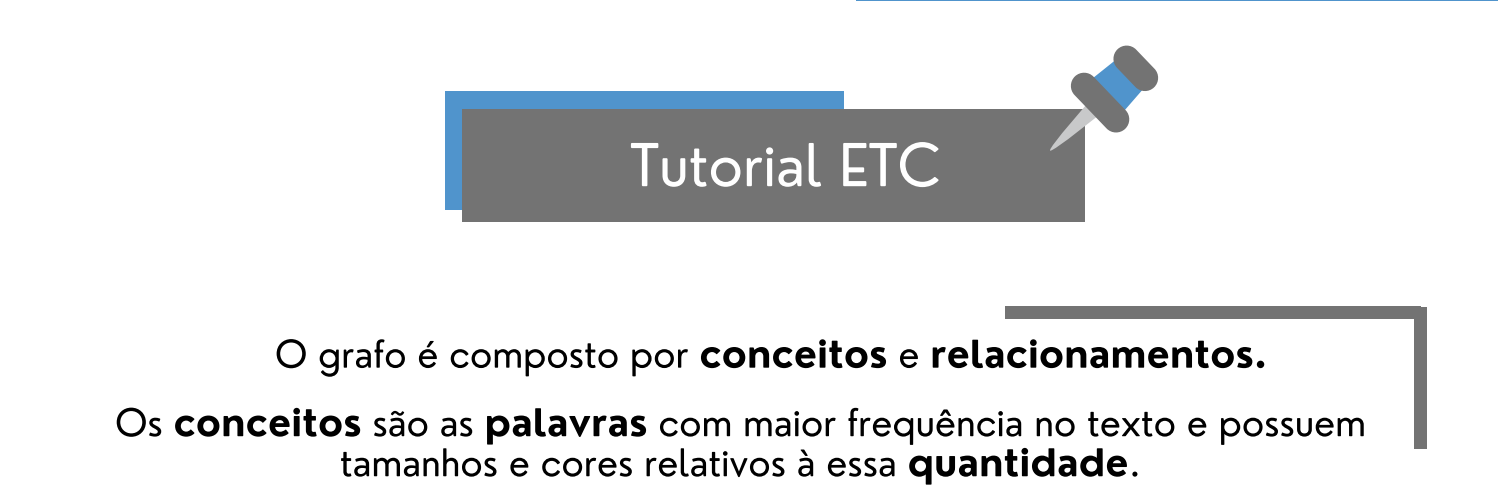

MAIOR FREQUÊNCIA MENOR FREQUÊNCIA

Os relacionamentos são ligações entre dois conceitos, criados pelo algoritmo de mineração textual que identifica as **conexões** entre eles dentro do seu texto.

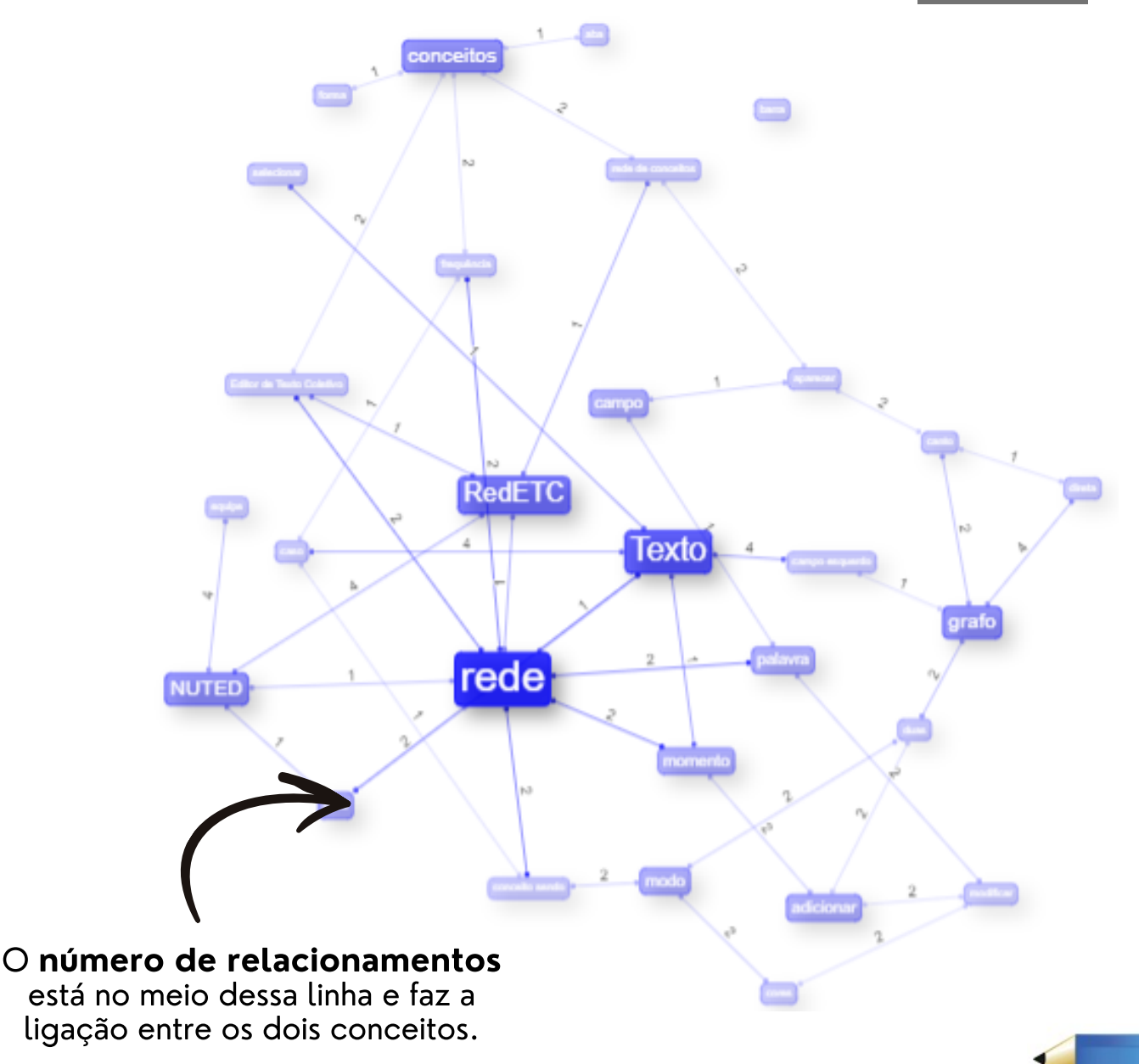

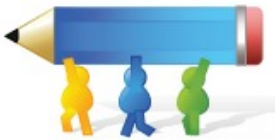

O número de conceitos, a classe de palavras, a visualização da frequência dos relacionamentos/conceitos e as cores do grafo **podem ser configurados**.

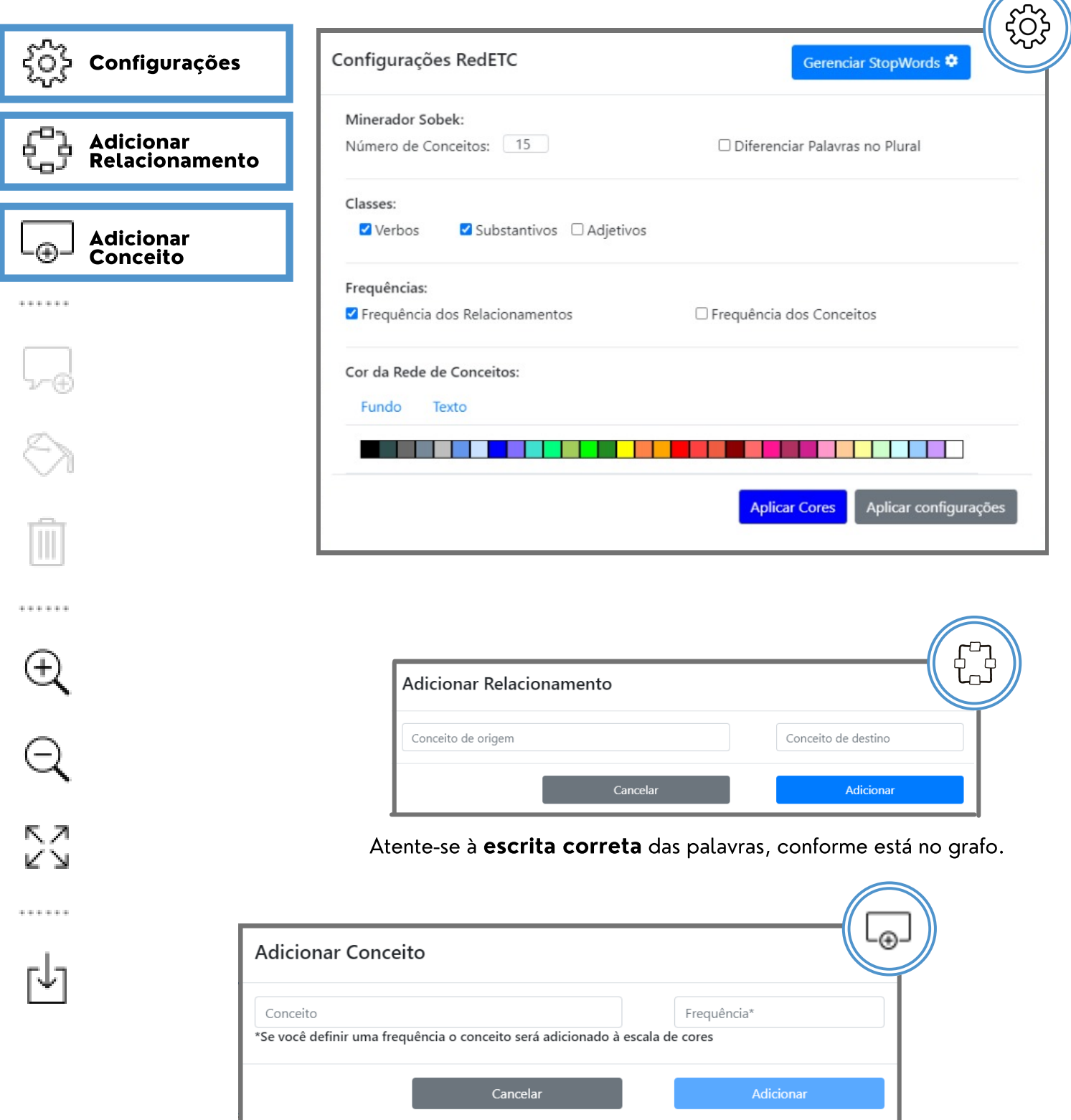

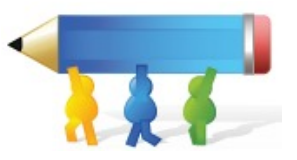

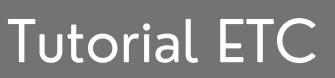

#### Ao selecionar um conceito ele será destacado no texto à esquerda do grafo.

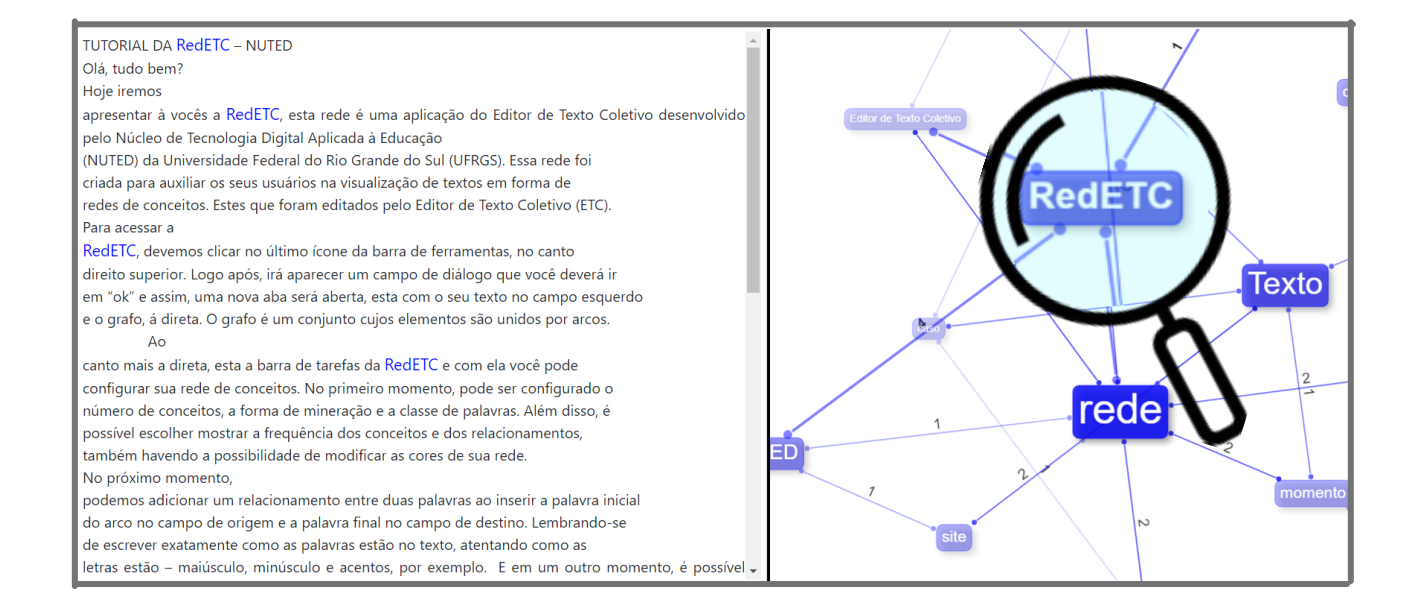

Algumas configurações em específico são **liberadas** após a **seleção do** conceito ou relacionamento.

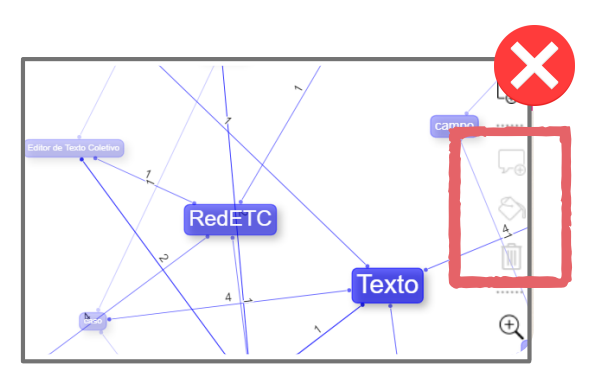

**Barra** de navegação **sem** o conceito selecionado

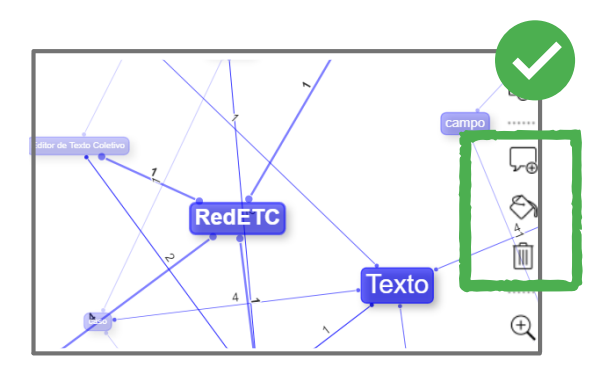

**Barra** de navegação **com** o conceito selecionado

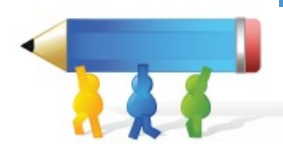

Comentários, mudança de cor e exclusão de conceitos específicos são liberados após a seleção de conceito ou relacionamento.

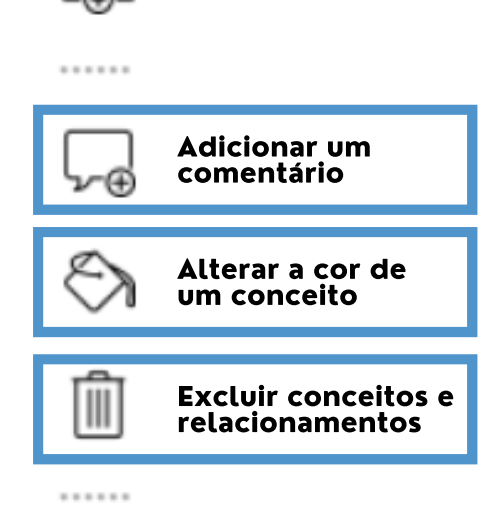

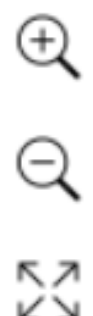

ૹૢૻ

සු

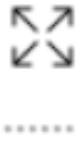

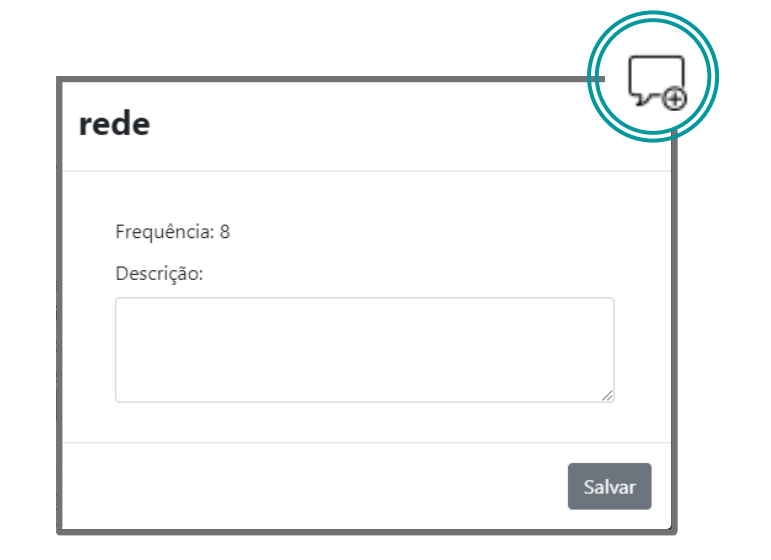

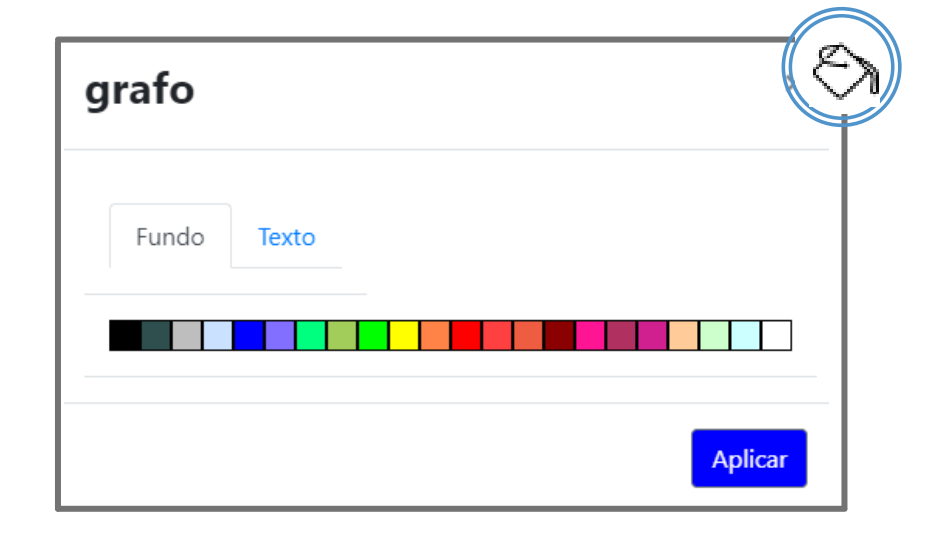

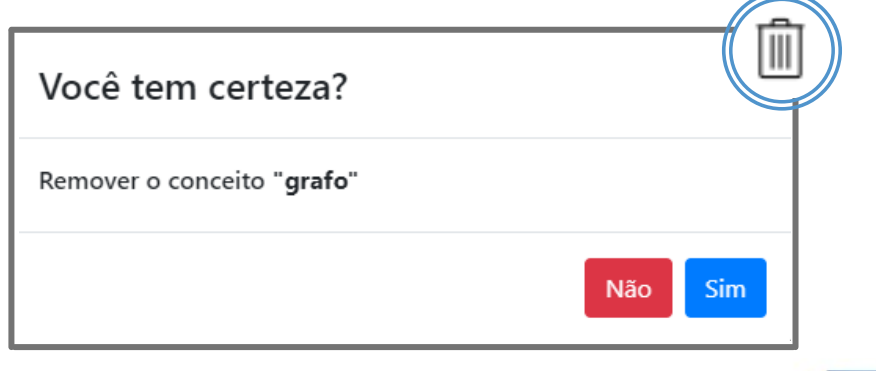

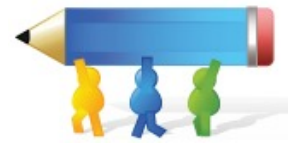

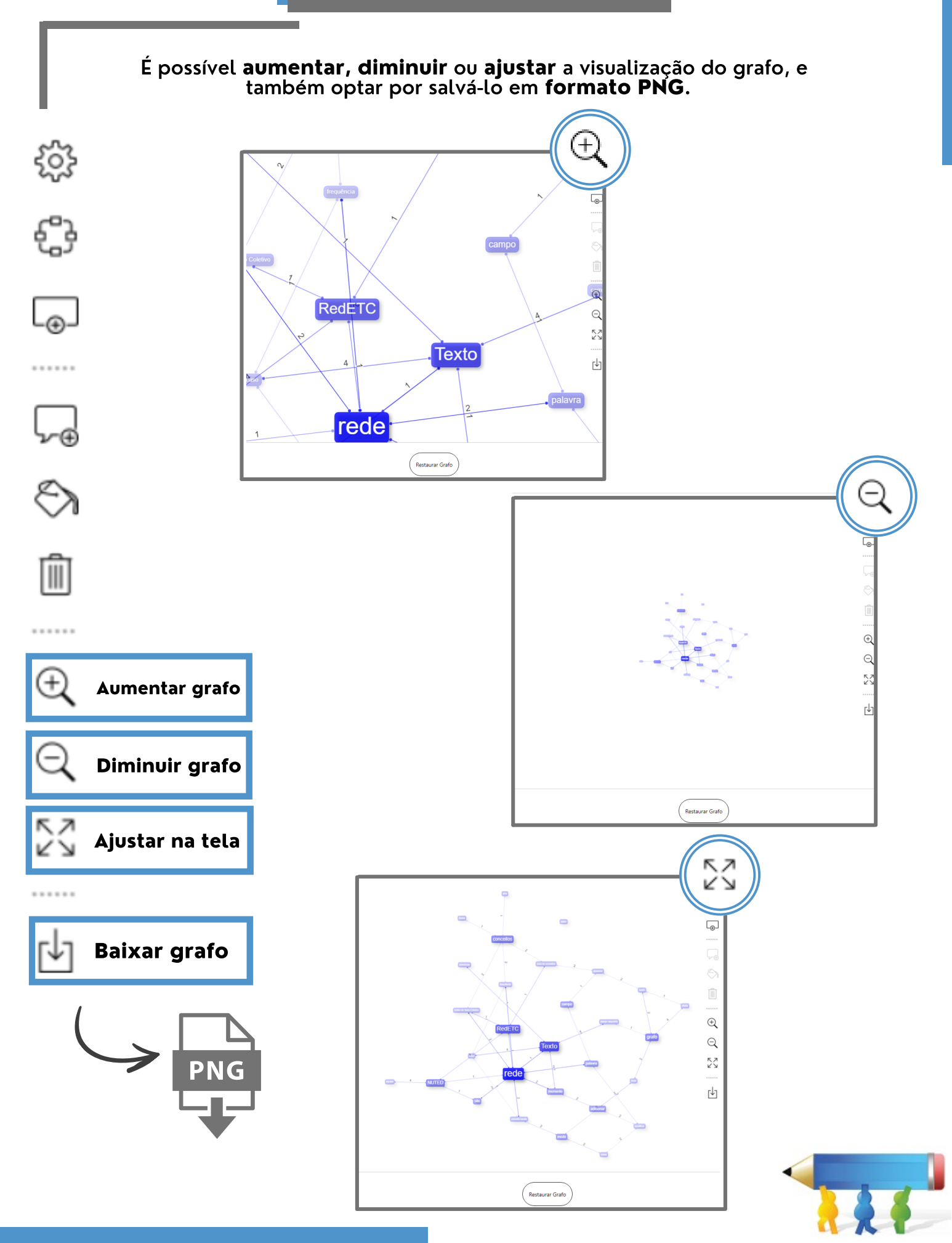

## Compartilhar link do texto

Voltando para o editor, após começar o seu texto, será disponibilizado outra funcionalidade do ETC, o Uniform Resource Locator (URL).

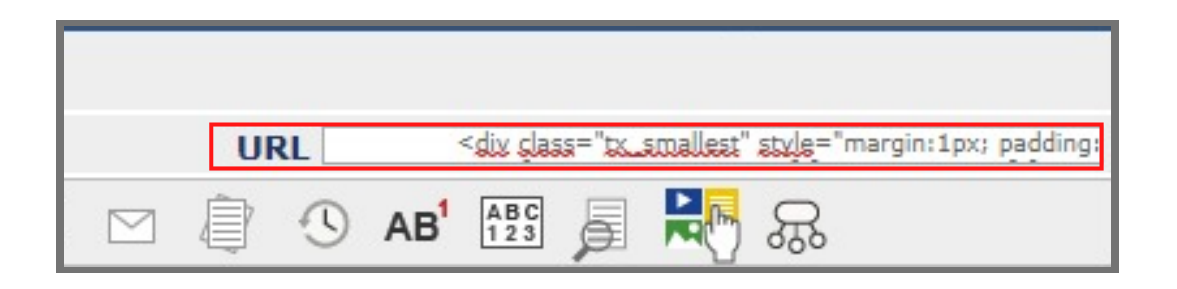

Um endereço será criado e o seu texto pode ser visualizado por pessoas que não possuem cadastro no ETC, basta copiar e colar no navegador ou clicar na sigla em azul.

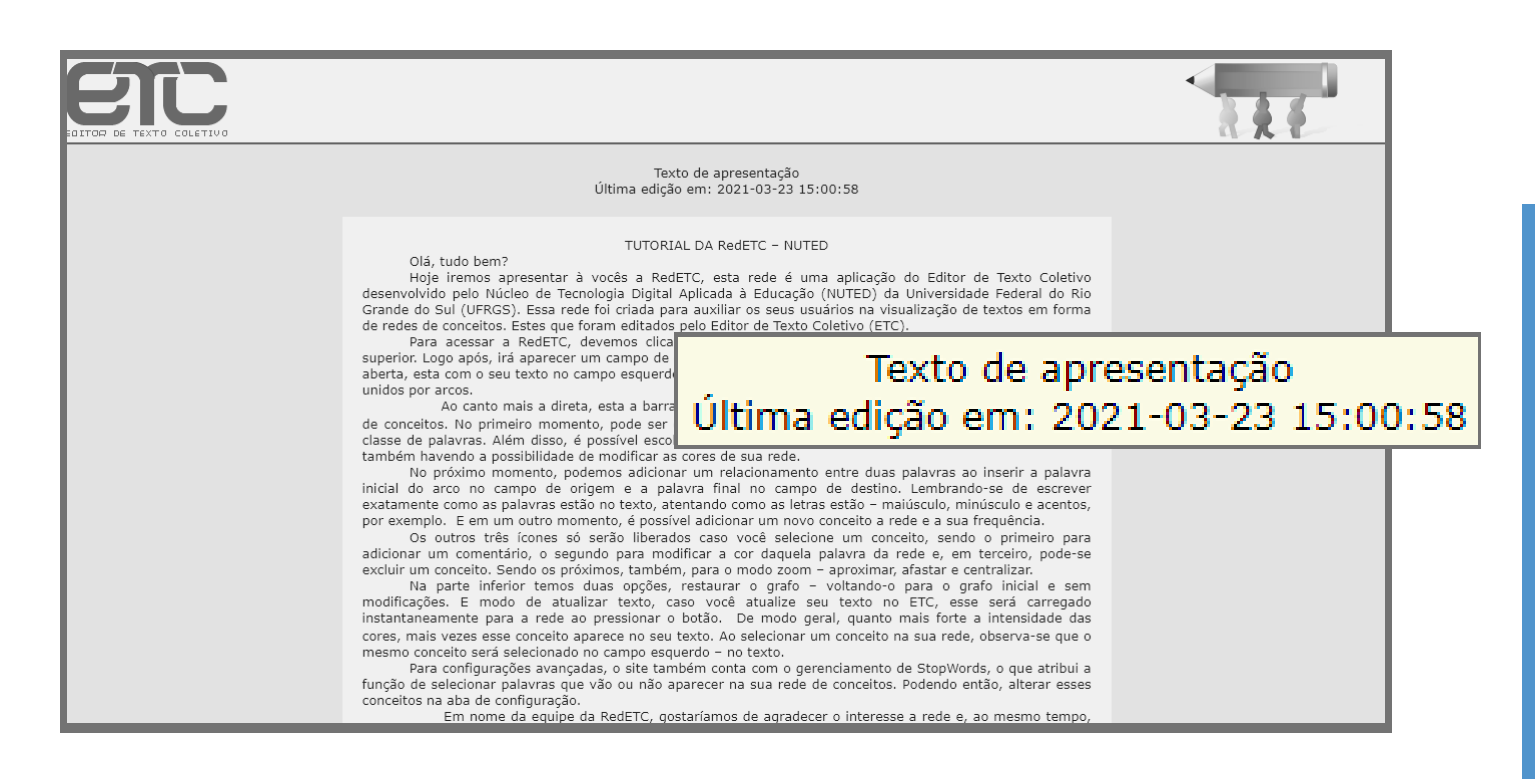

Serão mostradas também, a data e hora da última modificação no texto. No entanto, o texto visualizado pelo endereço não poderá ser modificado.

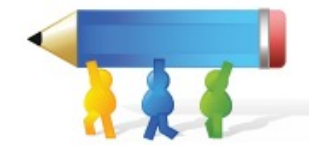

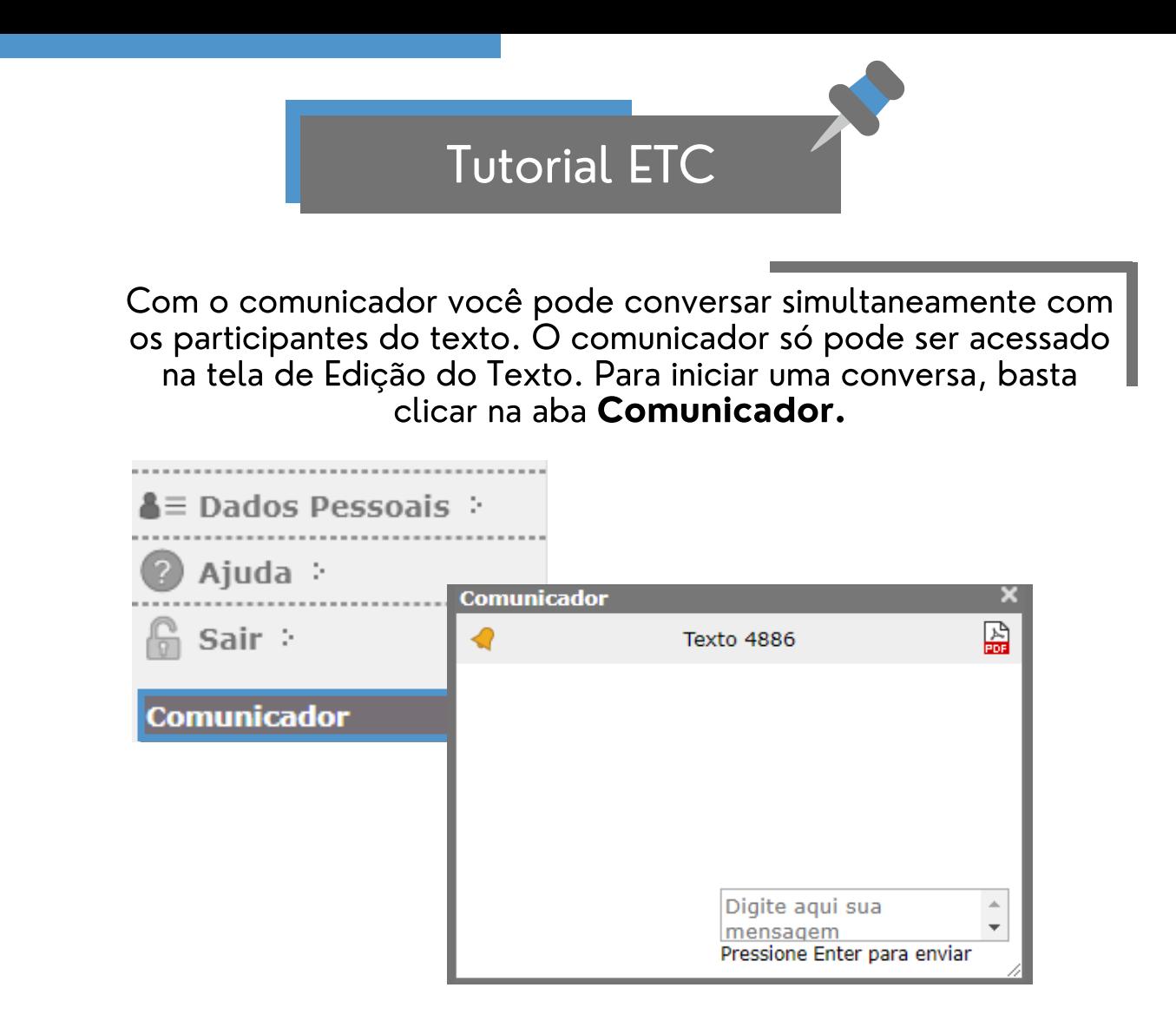

A seguir, abrirá uma nova tela de conversação com os participantes do texto. Para visualizar mensagens anteriores, clique em "Mostrar mensagens antigas".

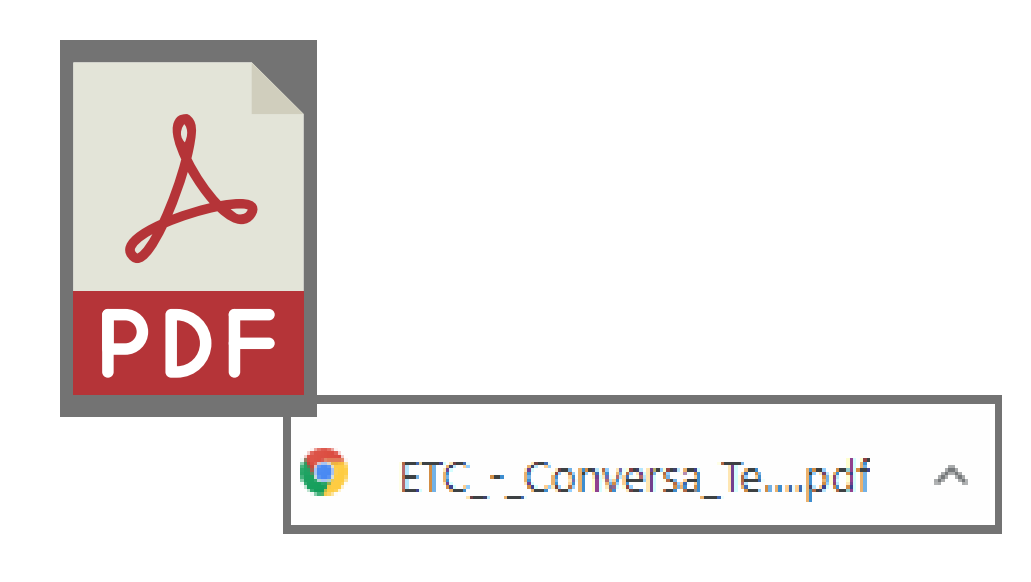

Para Salvar a conversa em PDF, clique no botão "Salvar.

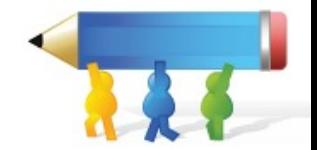

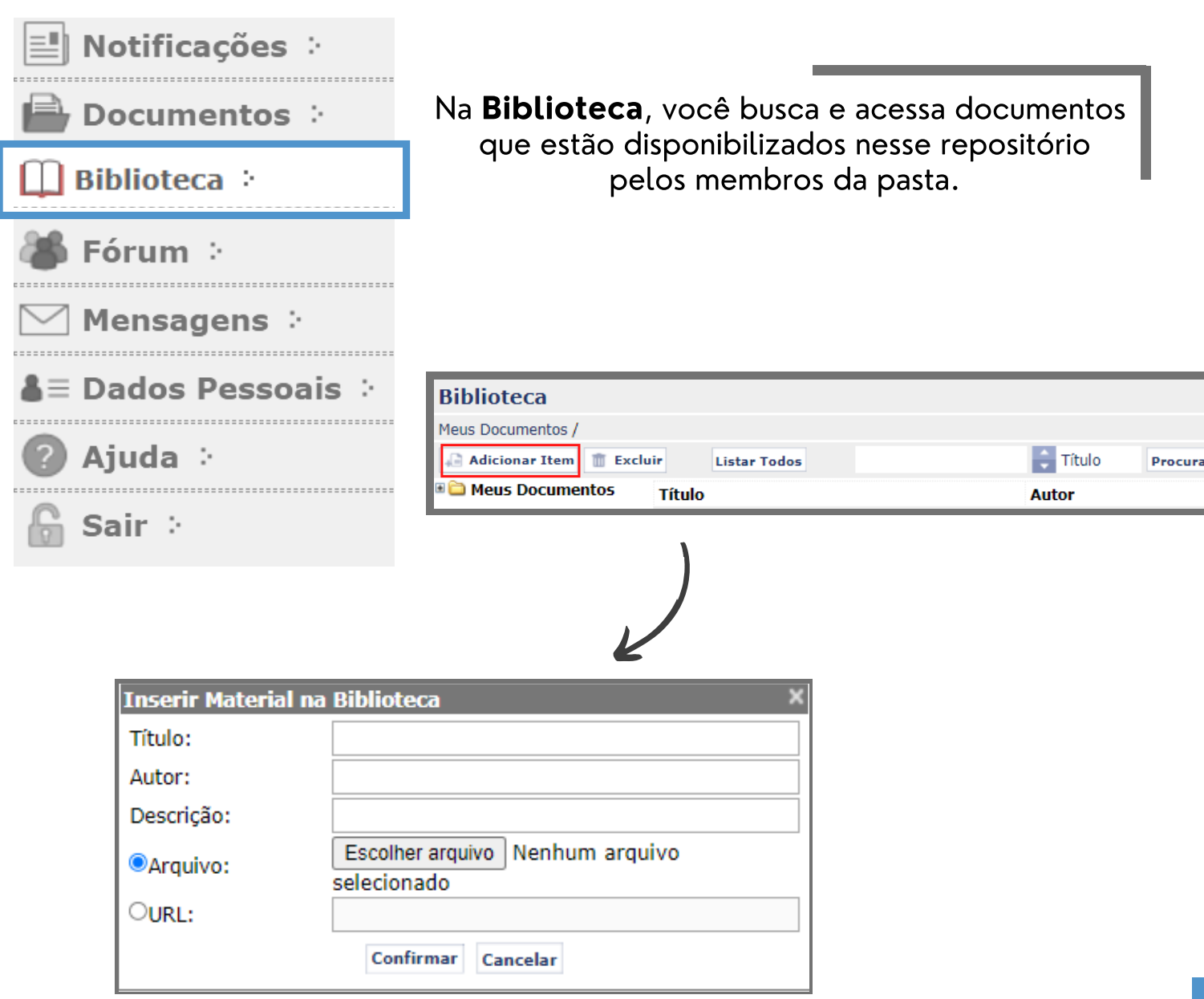

Os documentos criados por você podem ser editados ou excluídos, além de ser disponibilizados em diversos formatos, como apresentação de slides, textos e vídeos, ou ainda, links da internet.

Todos os participantes da pasta terão acesso aos arquivos postados na biblioteca.

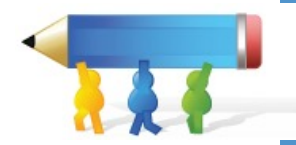

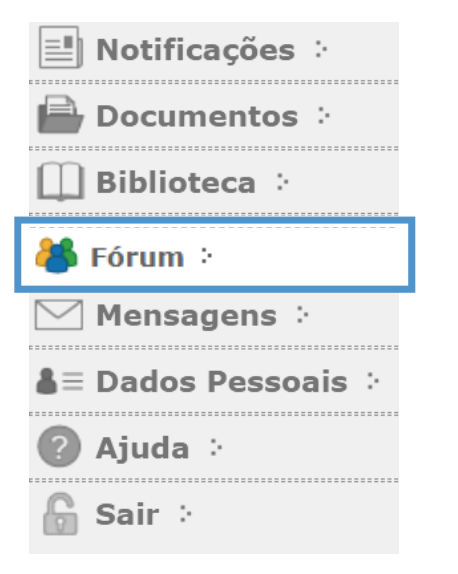

O Fórum é uma ferramenta utilizada para promover discussões acerca de determinados assuntos. É possível criar tópicos para debate e responder a tópicos já existentes.

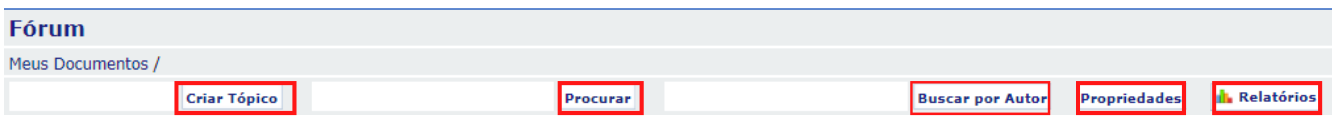

Na aba do Fórum, você pode criar tópicos, e realizar buscas por artigos e autores. Além de verificar as prioridades por pasta e relatórios com histórico de mudanças.

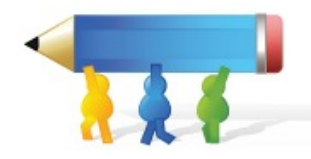

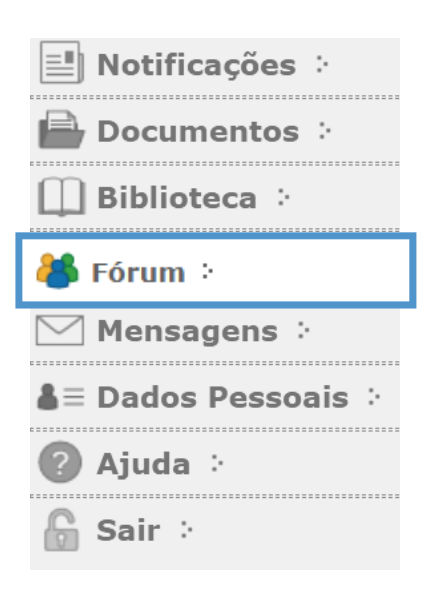

Além disso, é possível modificar o modo de exibição das mensagens.

É possível escolher qual a ordem das mensagens, marcar, editar e até excluí-las.

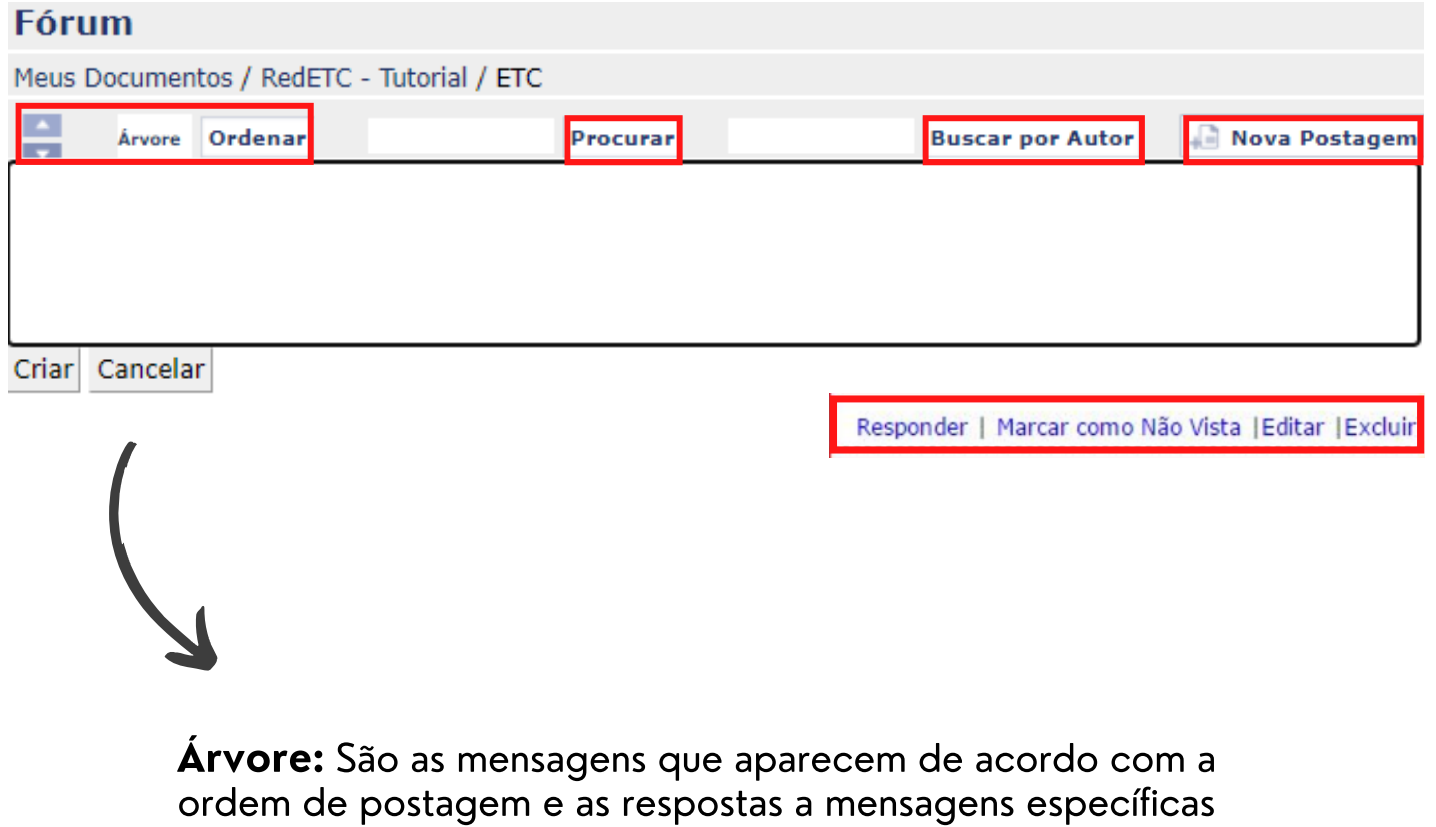

se agrupam.

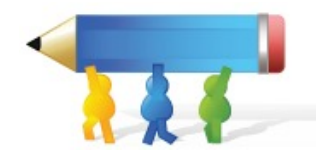

Na página Mensagens, você encontrará todas as mensagens recentes das pastas, textos, biblioteca e fóruns dos quais participa.

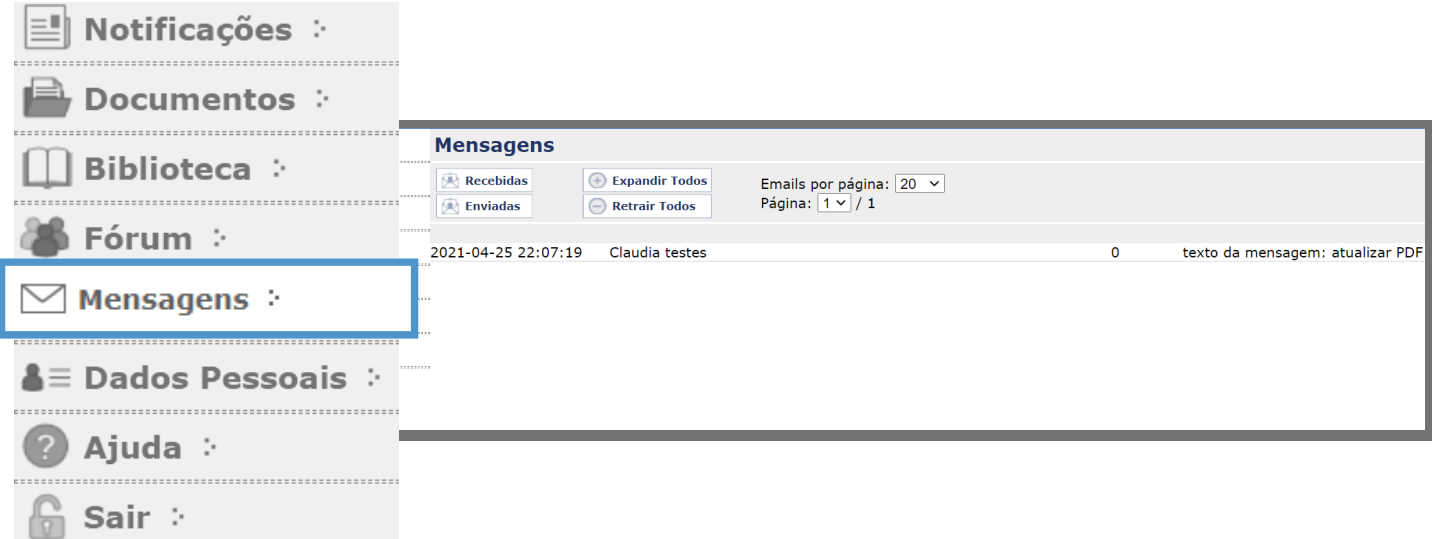

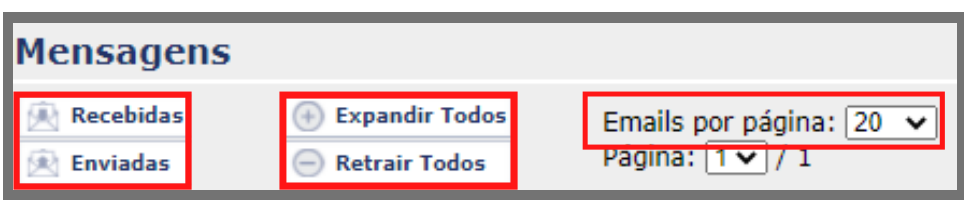

Você pode filtrar as mensagens enviadas e recebidas no menu acima e limitar o número de e-mails por página.

Ao clicar em uma mensagem, ela é expandida e ao clicar novamente, é retraída.

Você pode expandir/retrair todas as mensagens.

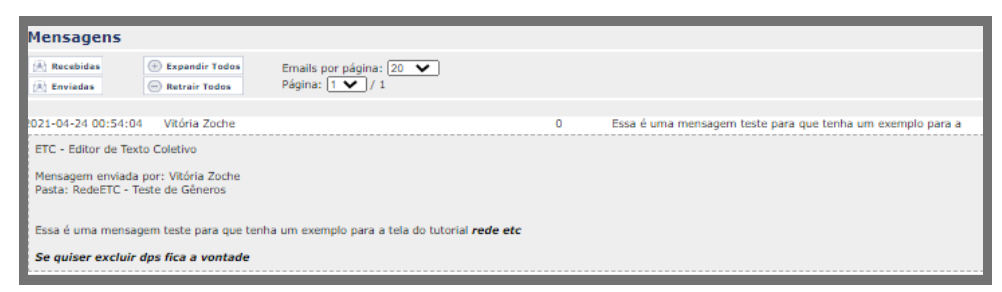

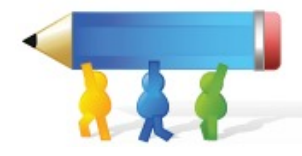

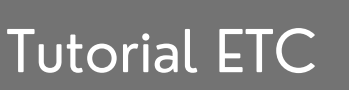

Na página Dados Pessoais, é possível visualizar as informações referentes ao seu perfil dentro do ETC. É possível também alterá-lo ao clicar em editar dados pessoais.

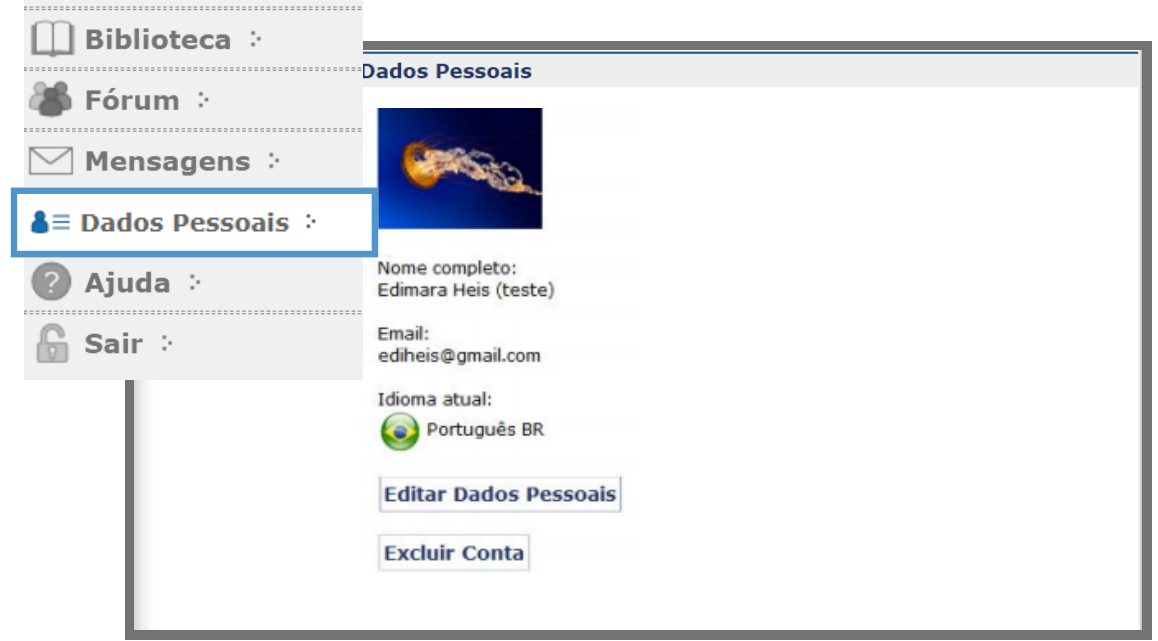

- Os campos marcados com um asterisco (\*) indicam a obrigatoriedade do preenchimento do campo.
- Para mudar sua foto, clique em **escolher arquivo** e selecione a imagem desejada.

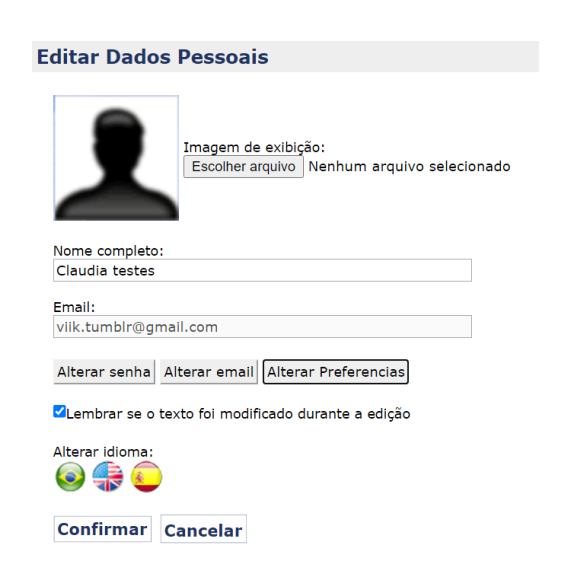

Notificações :

Documentos :

Clique em Alterar senha. Abrirá uma Tela de Edição de Senha. Digite nos campos indicados a senha atual, a nova senha e a confirmação da nova senha.

- Para cancelar a alteração de senha, clique cancelar mudança de senha.
- Para cancelar as alterações, clique em cancelar.
- Para salvar as alterações, clique em confirmar

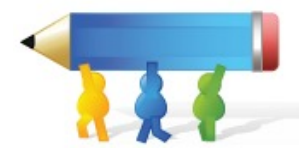

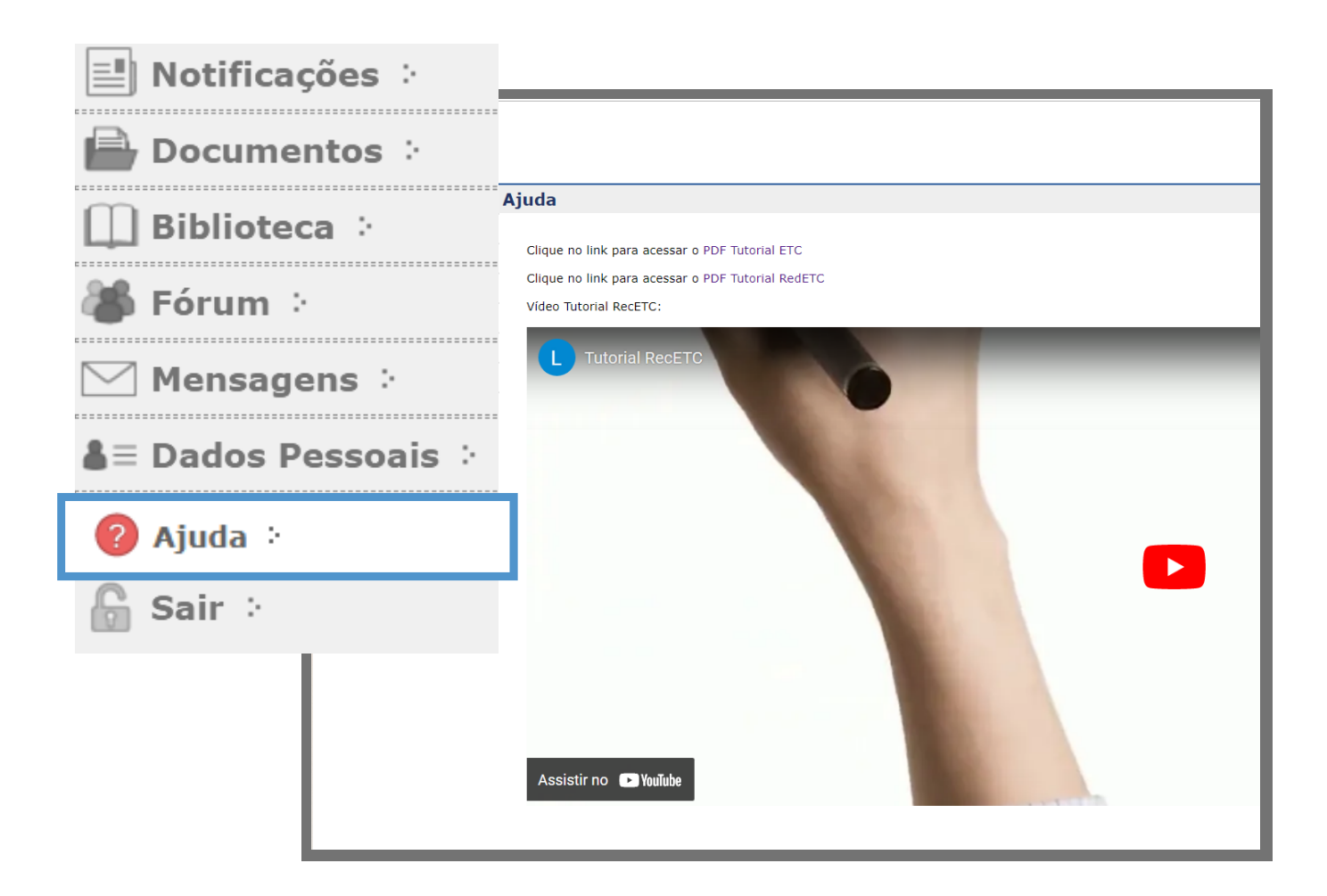

Por fim, caso precise de algum outro auxílio ou instrução, você pode acessar a aba AJUDA, na qual encontrará um documento de instruções da RedETC.

Ainda, há o tutorial do RecETC em vídeo no YouTube, [disponível](https://youtu.be/rx9PZ-d3zco) aqui[.](https://youtu.be/rx9PZ-d3zco)

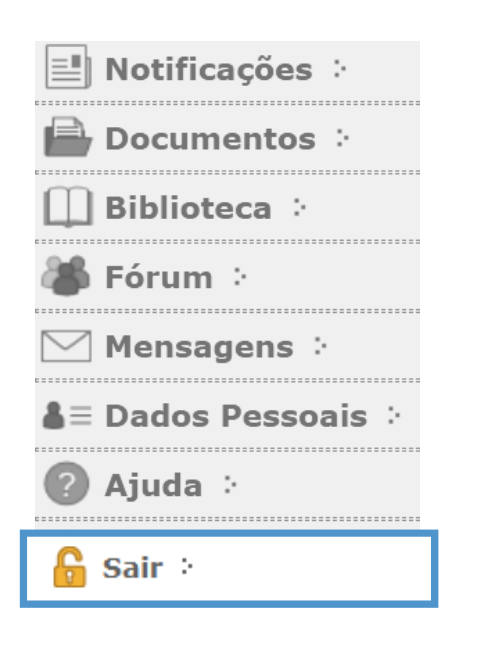

Para encerrar a sessão, clique na última aba Sair. Quando quiser utilizar o editor novamente, terá que realizar um novo login.

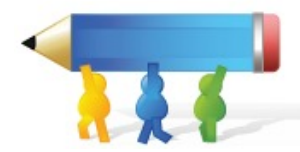